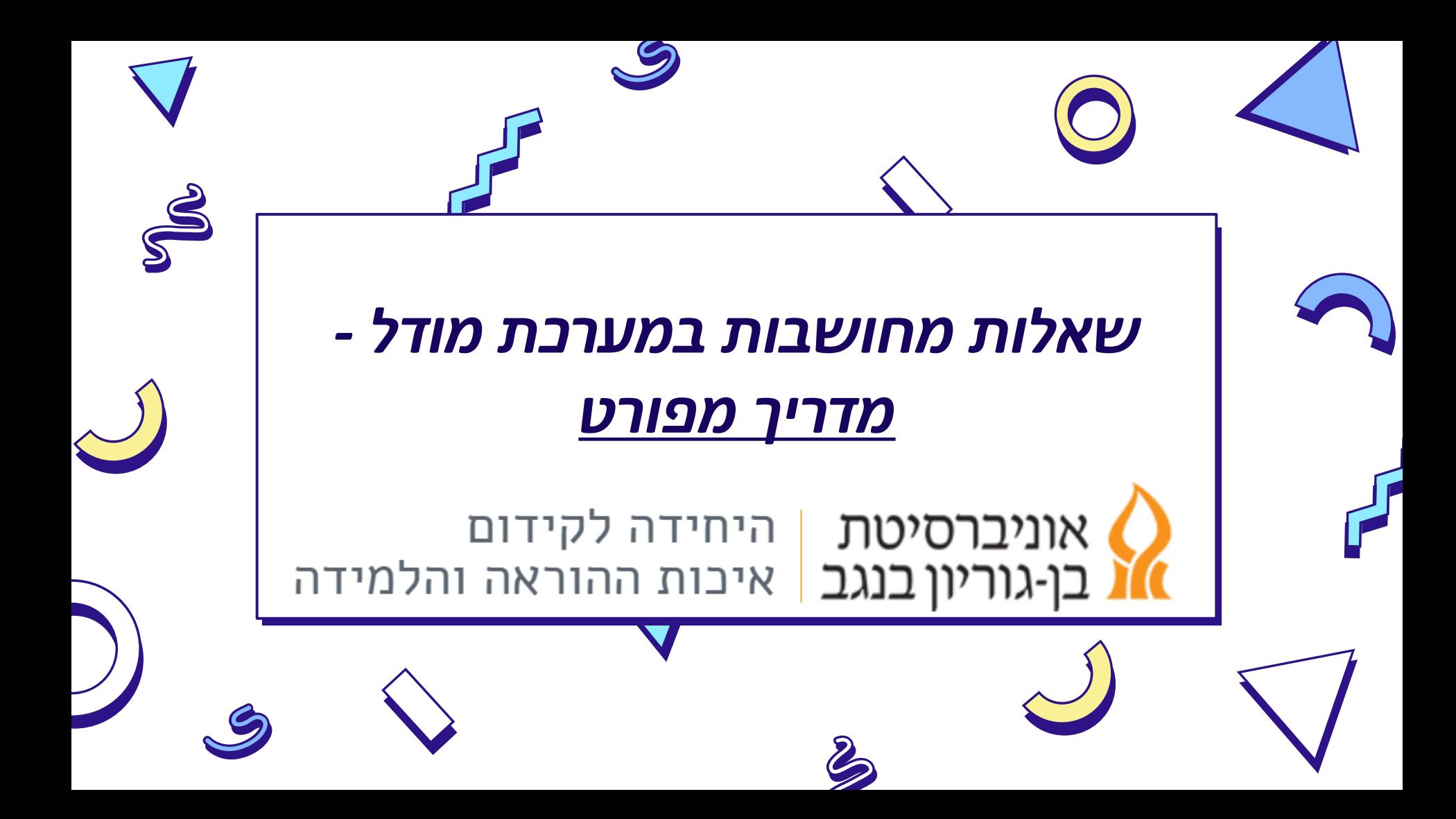

## **הקדמה קצרה**

שאלות מחושבות הן כלי חשוב ביצירת אוסף שאלות לתרגול עצמי עבור הסטודנטים והסטודנטיות, ובצמצום העתקות בבחינות. זהו הסבר מפורט של צעד אחר צעד, ועל כן הוא נראה ארוך, אך כבר לאחר יצירת 2-3 שאלות סדר הפעולות יהיה ברור ותהליך הגדרת השאלה יהפוך למהיר ומיידי.

# **מהי שאלה מחושבת?**

- שאלה המוגדרת באמצעות משתנים
- המשתנים יכולים לקבל מספר ערכים מתחלפים )2-100(, ליצירת מספר רב של שאלות דומות
- התשובה הנכונה מחושבת באמצעות נוסחה.
	- דוגמא עבור שאלה המוגדרת:
	- מהו שטחו של מלבן בעל ארכי צלעות ?0<b<5 ,0<a<10 כאשר ,}b}-ן{ a{  ${a}^{*}{b}$ תתקבל תשובה ={a}}

דוגמא לשאלות אשר יוצגו:

מה שטחו של מלבן בעל ערכי צלעות 6 ו3-? )תשובה: 18(

מה שטחו של מלבן בעל ערכי צלעות 2 ו5-? )תשובה: 10(

מה שטחו של מלבן בעל ערכי צלעות 7 ו1-? )תשובה: 7(

# **באיזה סוג שאלה נרצה להשתמש?**

### **"תשובה קצרה"**

השאלה מופיעה באופן זהה בכל הבחנים.

תשובה הדורשת רצף תוים מדוייק. )אותיות/מספרים/משולב(

ניתן לכתוב מספר תשובות אפשריות. או תבנית מסויימת לפיה יבחנו התשובות

### **"מספרי"**

השאלה מופיעה באופן זהה בכל הבחנים

תשובה מספרית המאפשרת מרווח סבילות מסויים )סטייה מהערך המדוייק, התייחסות לספרות משמעותיות( ניתן להגדיר יחידות

### **"חישוב"**

שאלה המגרילה ערכים שונים עבור כל שאלה. כך שסטודנטים.יות שונים יקבלו ערכים שונים.

בדיקת התשובות נעשית על ידי נוסחה המוגדרת על ידי כותבי השאלה.

תשובה מאפשר מרווח סבילות מסויים, והגדרת יחידות.

**שאלה חישובית היא רק במקרים בהם נרצה לשנות את הערכים המופיעים בשאלה עצמה, אם הערכים קבועים ואנו מעוניינים רק במרווח סבילות – יש לבחור שאלה מספרית**

### בחירת סוג שאלה להוספה

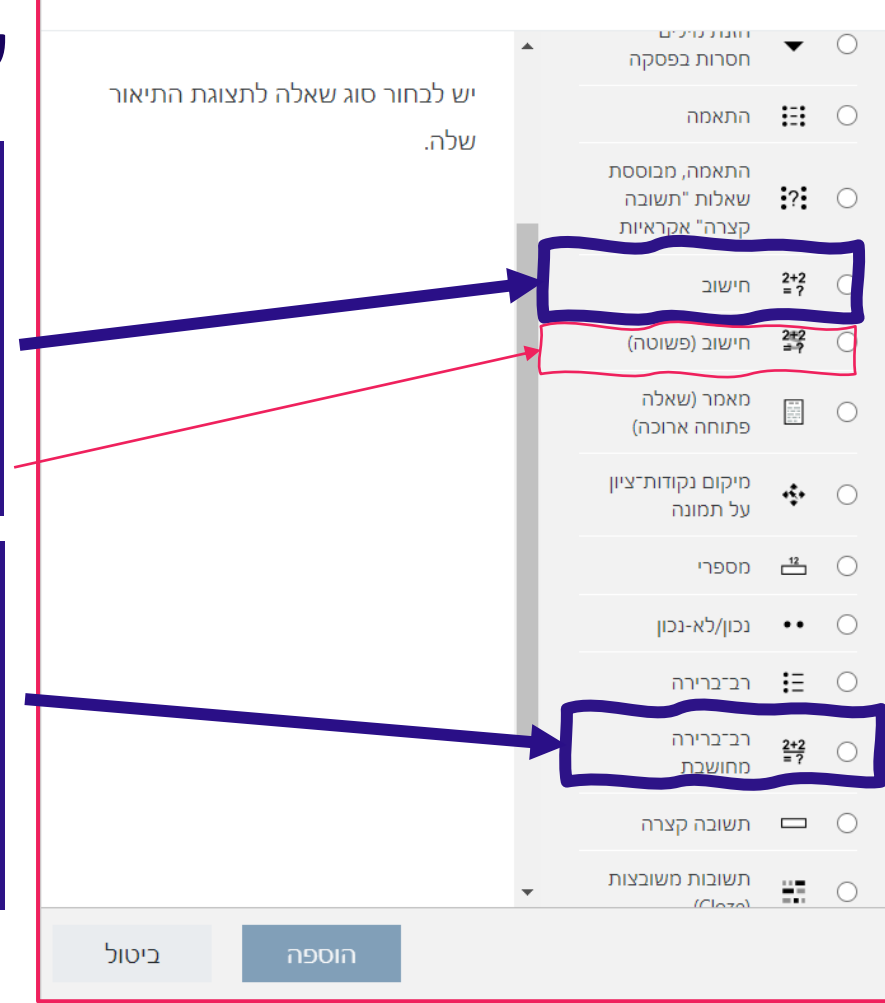

# **שני סוגים של שאלות מחושבות**

## שאלת חישוב

- הפותרים נדרשים להקליד תוצאה מספרית
	- תוצאה נקבעת על ידי נוסחה

**A**

 $\times$ 

שאלת <u>חישוב (פשוטה) </u>מתבססת על הגדרות ברירות מחדל **\*** ולא תתן שליטה מלאה על התוצאות המתקבלות

## **B** רב ברירה מחושבת

- הסטודנט נדרש לבחור תשובה
- כלל התשובות )התשובה הנכונה+המסיחים( מוגדרים על ידי נוסחאות

# **שלבים בהגדרת שאלה**

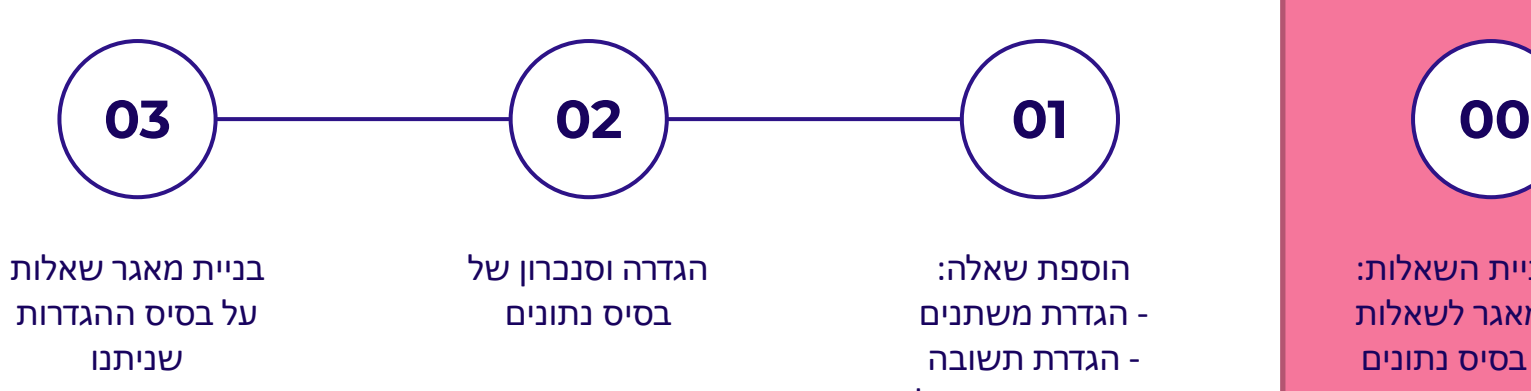

- הגדרת תשובה - הגדרת מרווח סבילות לתשובה נכונה

לפני בניית השאלות: יצירת מאגר לשאלות בעלות בסיס נתונים משותף

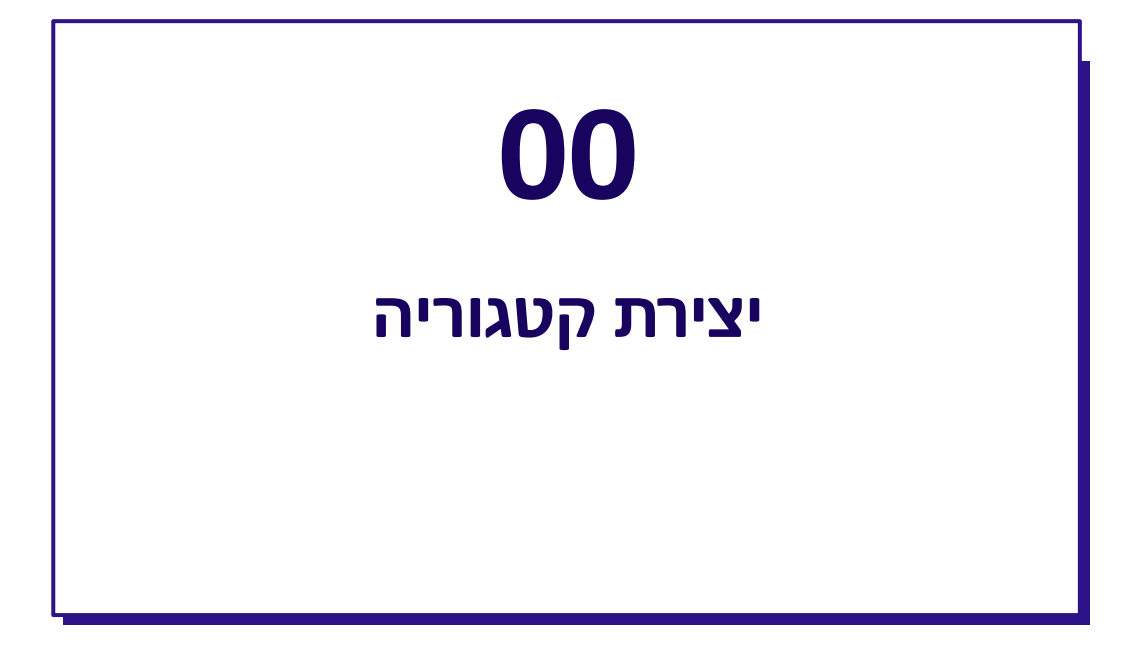

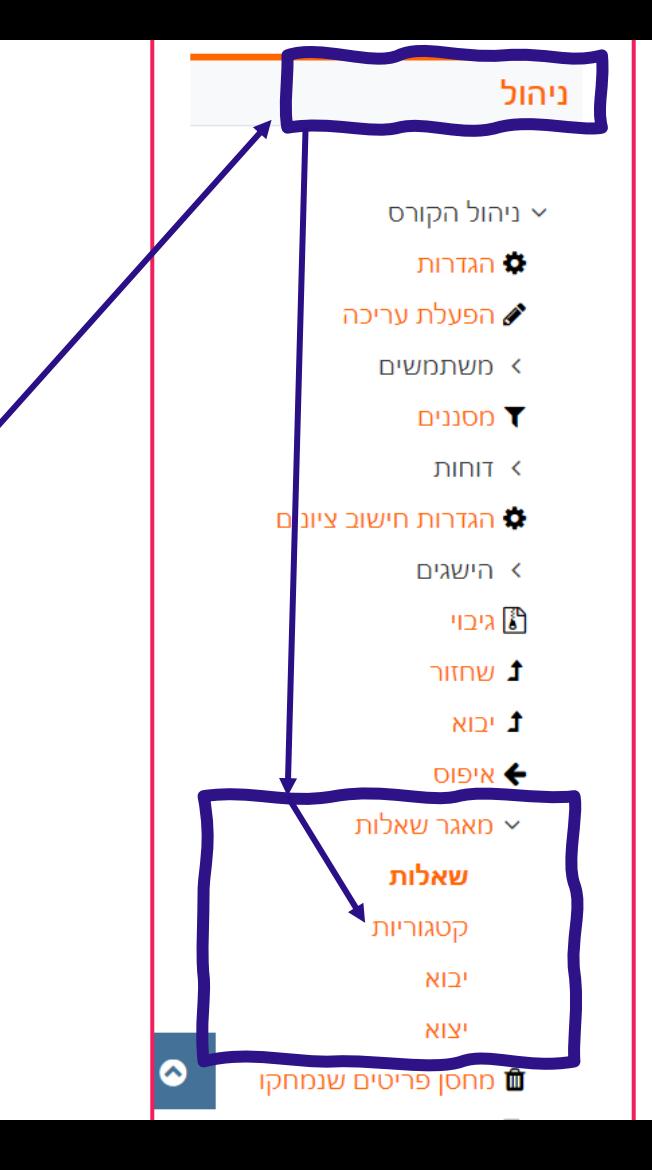

## **קטגוריה**

- הקטגוריה במאגר השאלות היא **התיקיה** שבה נשמרות השאלות.
	- כמו בתיקיות יכולות להיות לנו קטגוריות ראשיות ותתי קטגוריות.
- השימוש בקטגוריות חשוב עבור שאלות בהן מתקיים שיתוף נתונים (מספר שאלות המשתמשות באותו הערך(
- מומלץ לעבור מראש עם קטגוריות הייעודיות לשאלות החישוביות.
	- <u>'בניסה לקטגוריות: בתוך סרגל הניהול של</u> הקורס -< מאגר השאלות -< קטגוריה

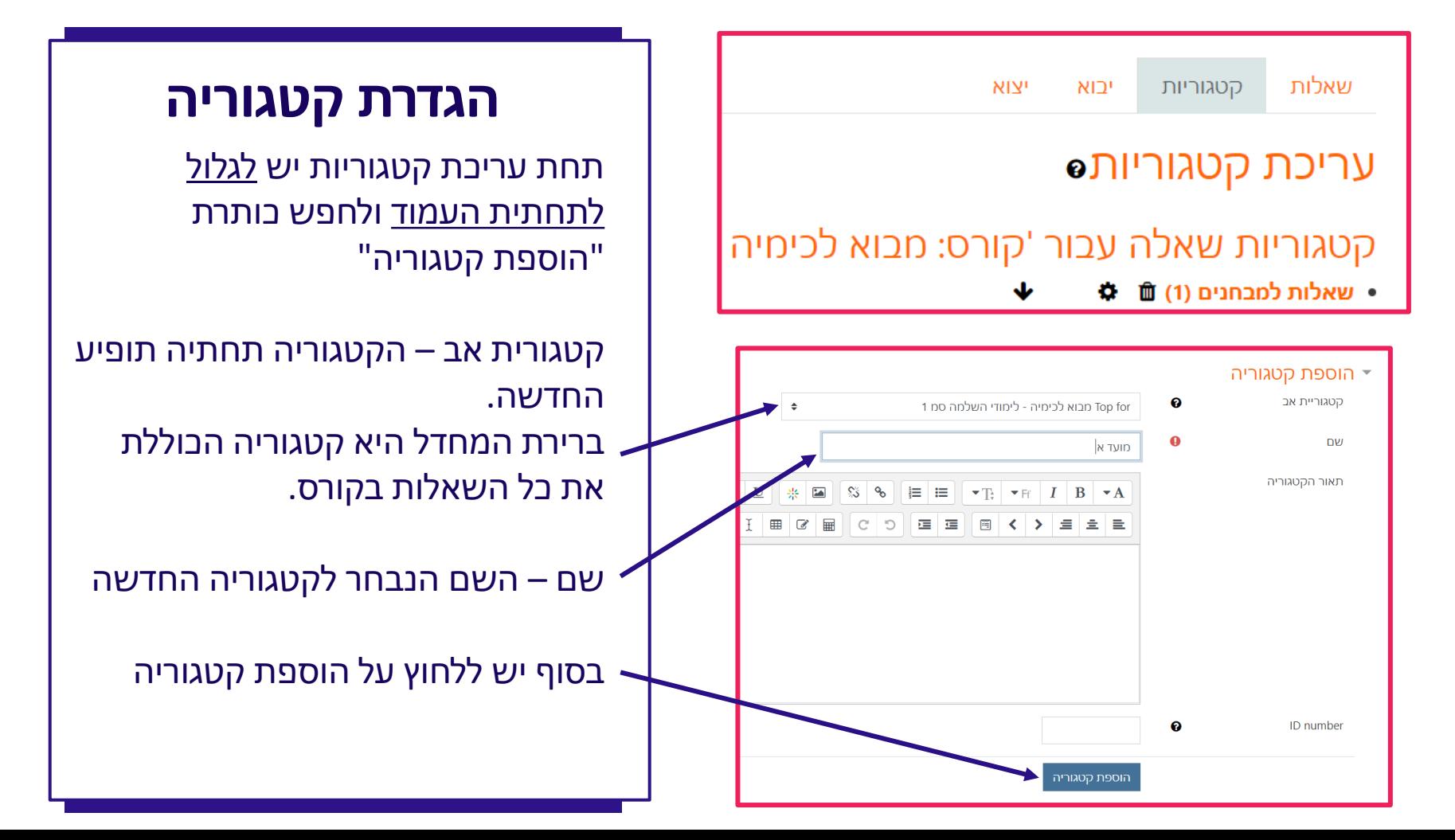

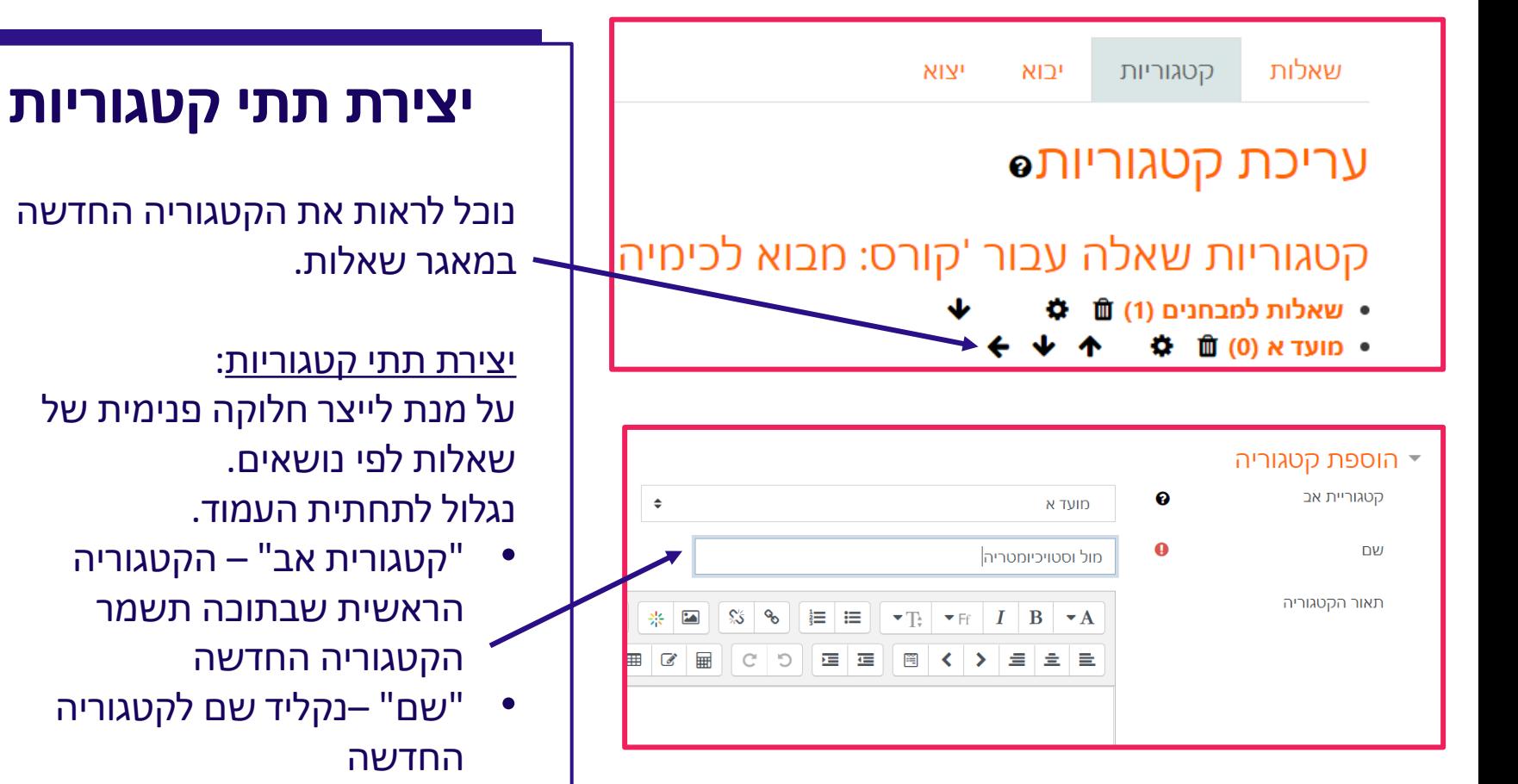

• נלחץ על הוספת קטגוריה.

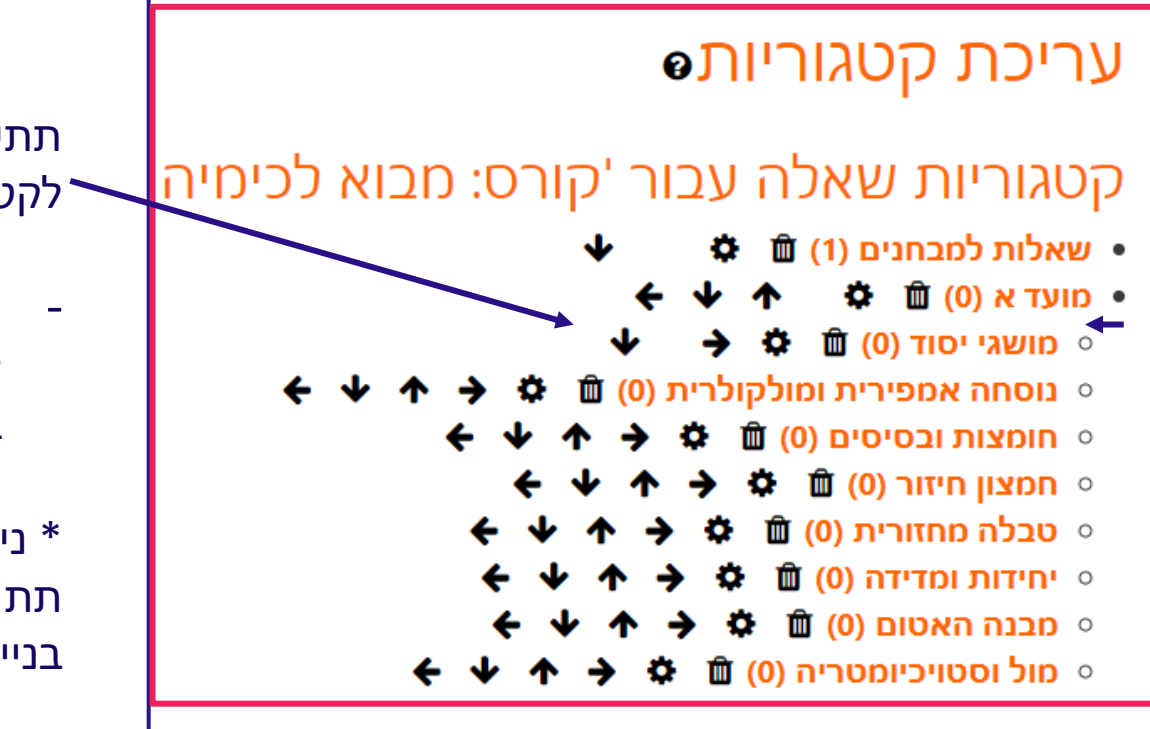

## **תתי קטגוריות**

תתי הקטגוריות מוזחות ביחס לקטגוריה הראשית

- כפי שנראה בהמשך ניתן לסנכרן משתנים הנמצאים באותה תת קטגוריה
- \* ניתן לתת שאלה אקראית מתוך תת קטגוריה – פרטים במצגת על בניית מבחן מודל

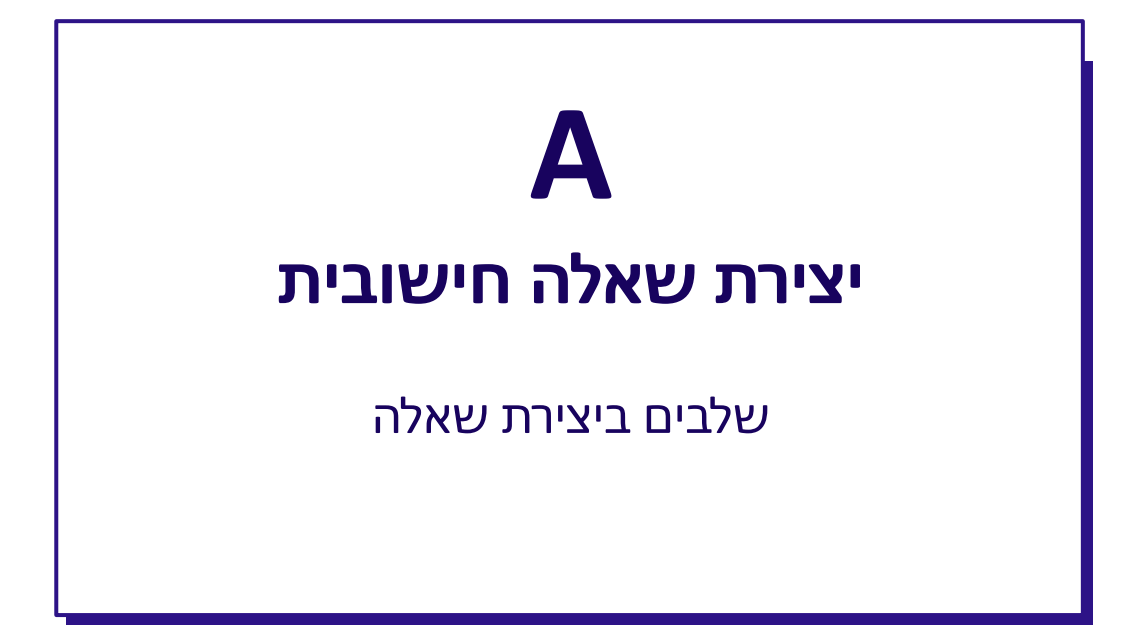

# **שלבים בהגדרת שאלה מסוג "חישוב"**

#### **\*שאלה שבה יש להקליד תשובה**

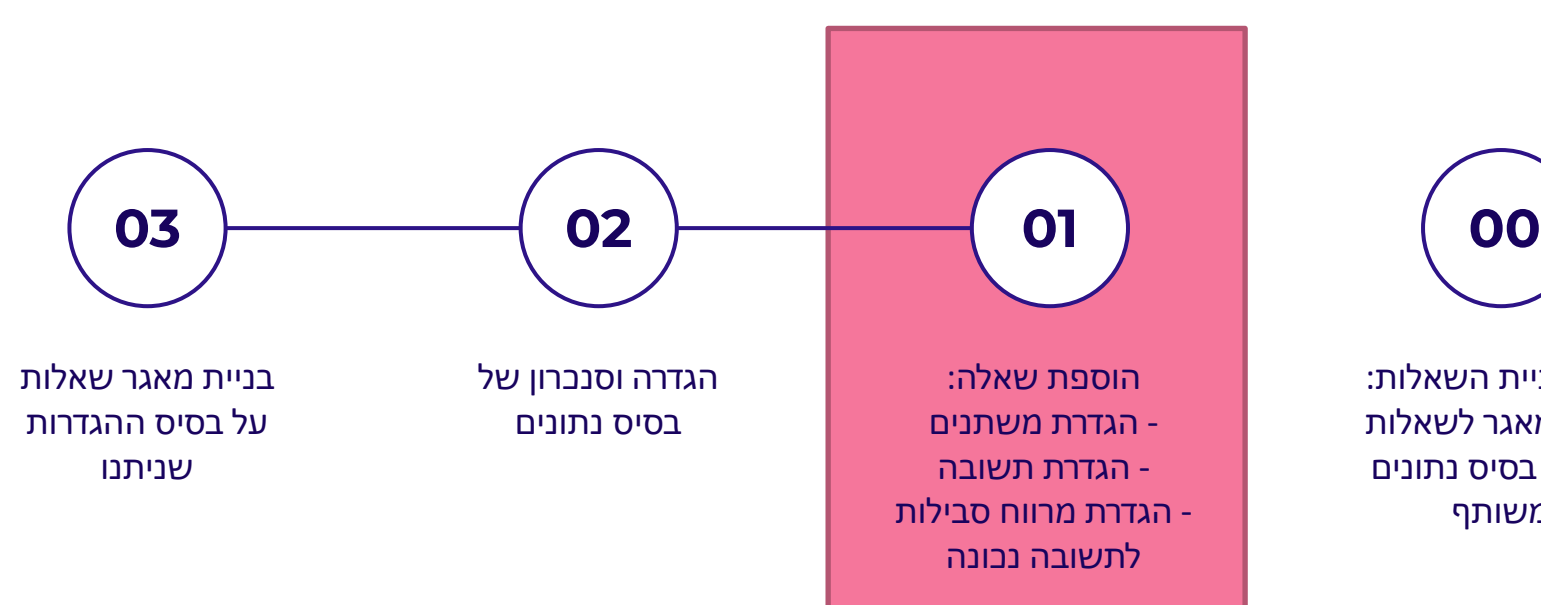

לפני בניית השאלות: יצירת מאגר לשאלות בעלות בסיס נתונים

משותף

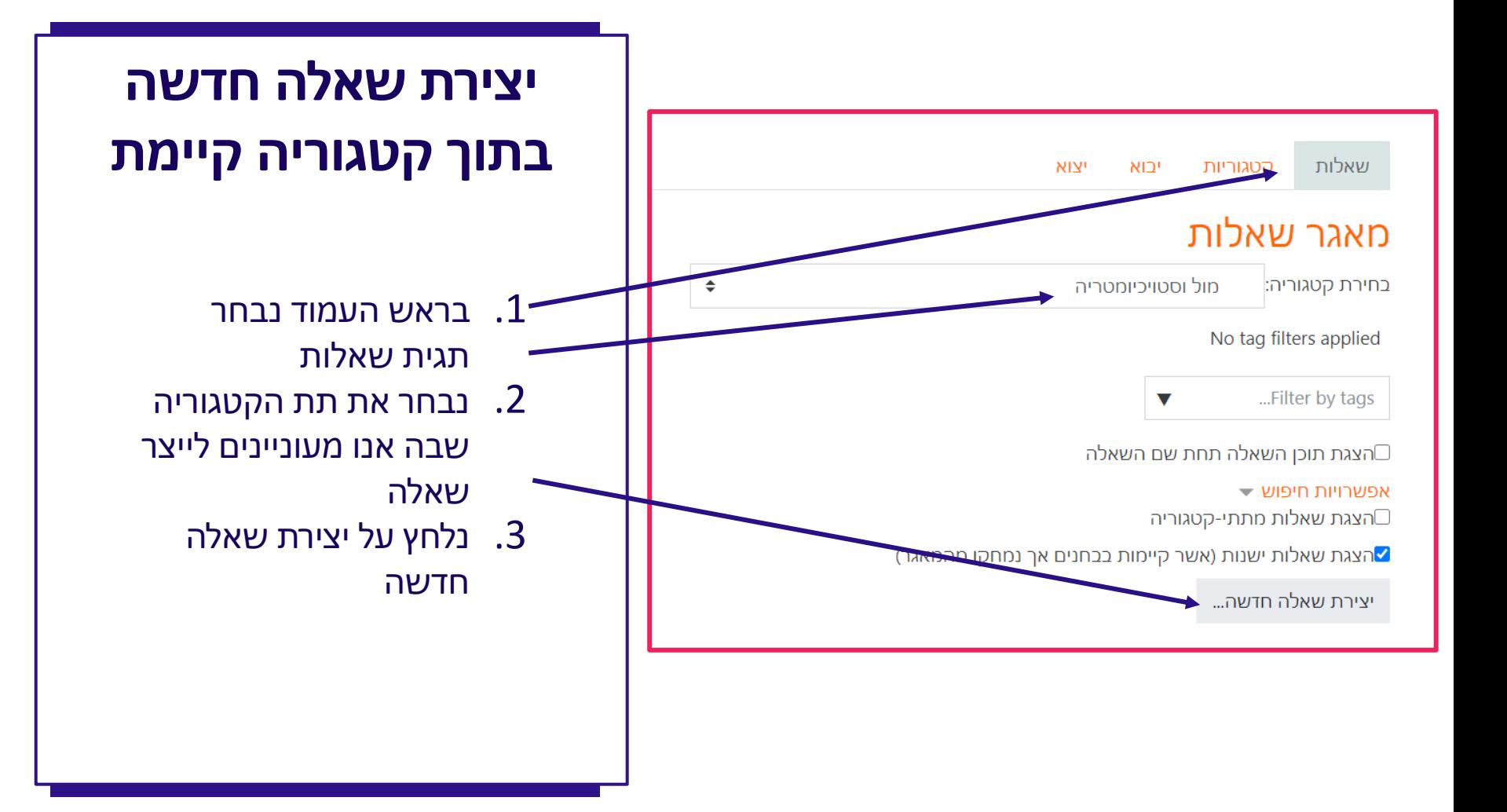

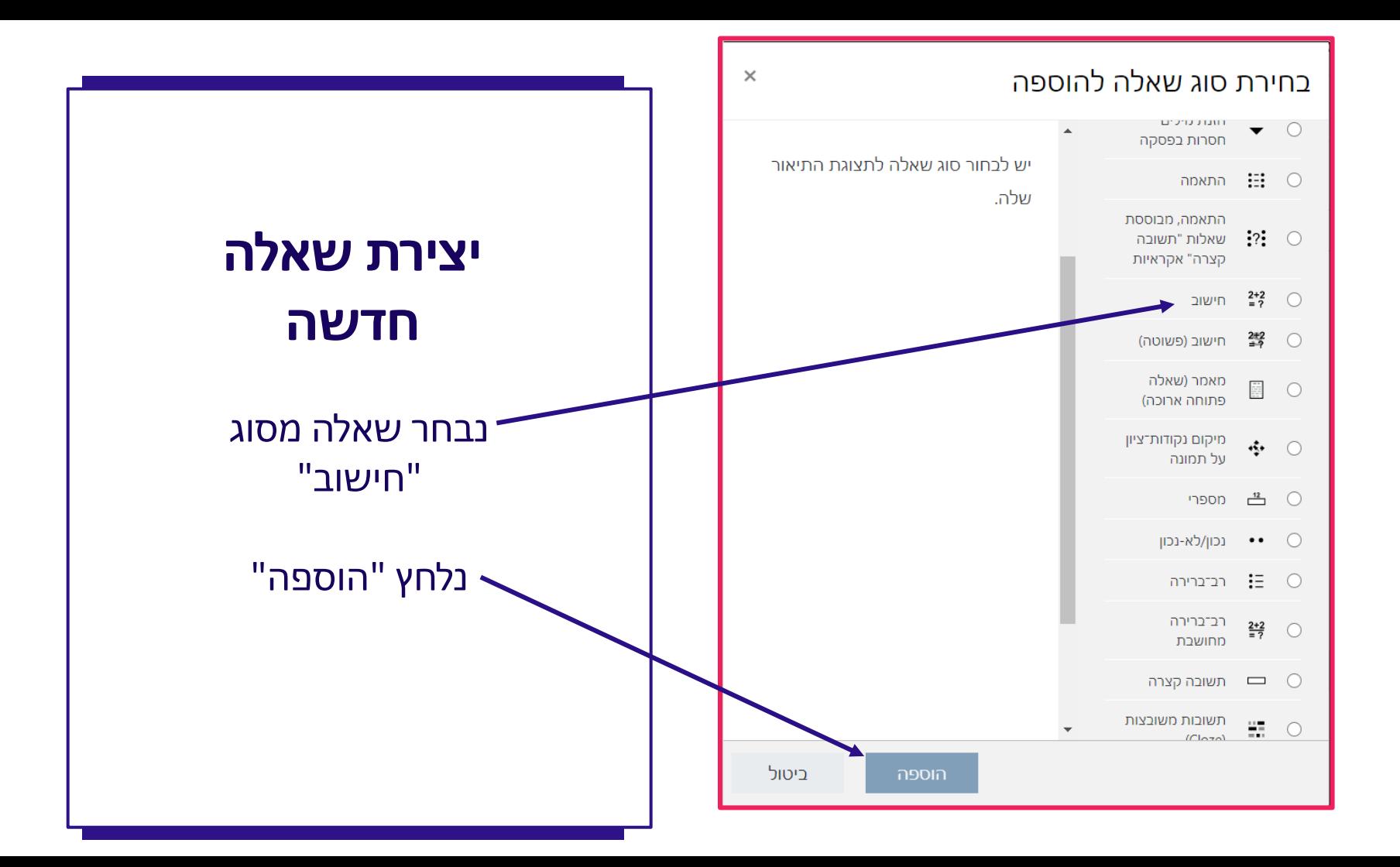

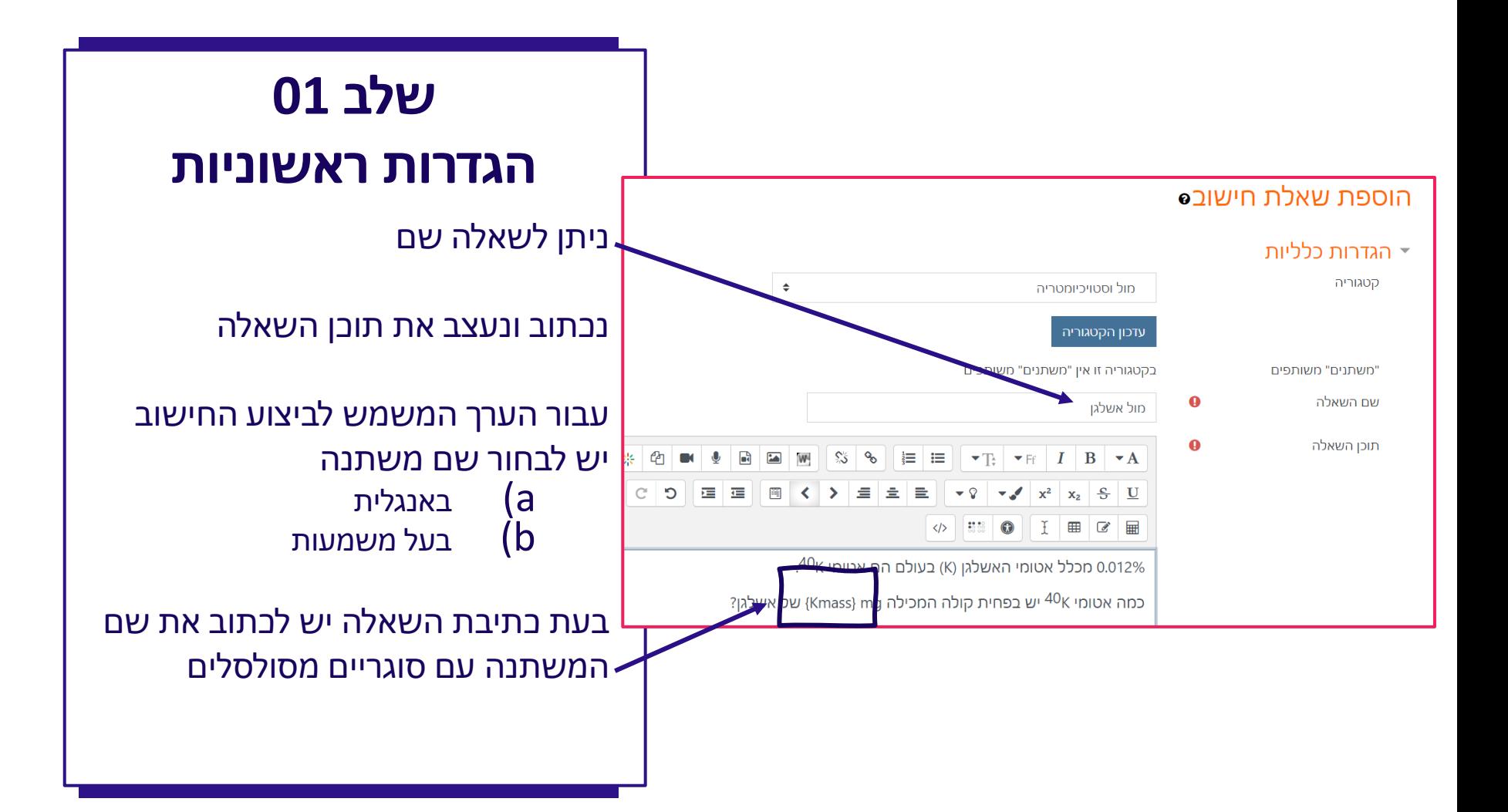

# **המשך הגדרות ראשוניות- כללי**

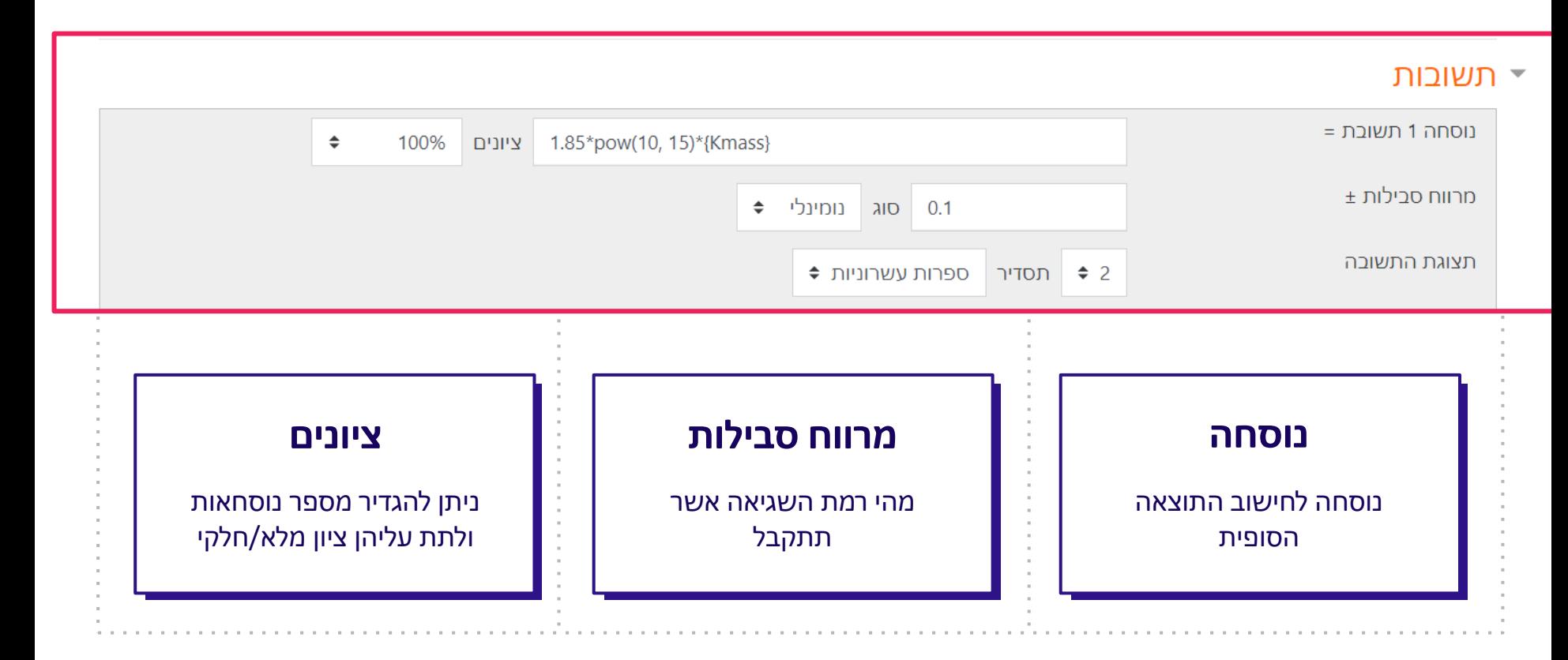

#### **הערות חשובות לכתיבת נוסחה - סינטקס** ▼ תשובות

נוסחה 1 תשובת =

1.85\*pow(10, 15)\*{Kmass} ציונים

100%

 $\div$ 

## בתוך משבצת זו נכתוב את הנוסחה לחישוב תוצאה אפשרית לשאלה הערות חשובות לכתיבת הנוסחה

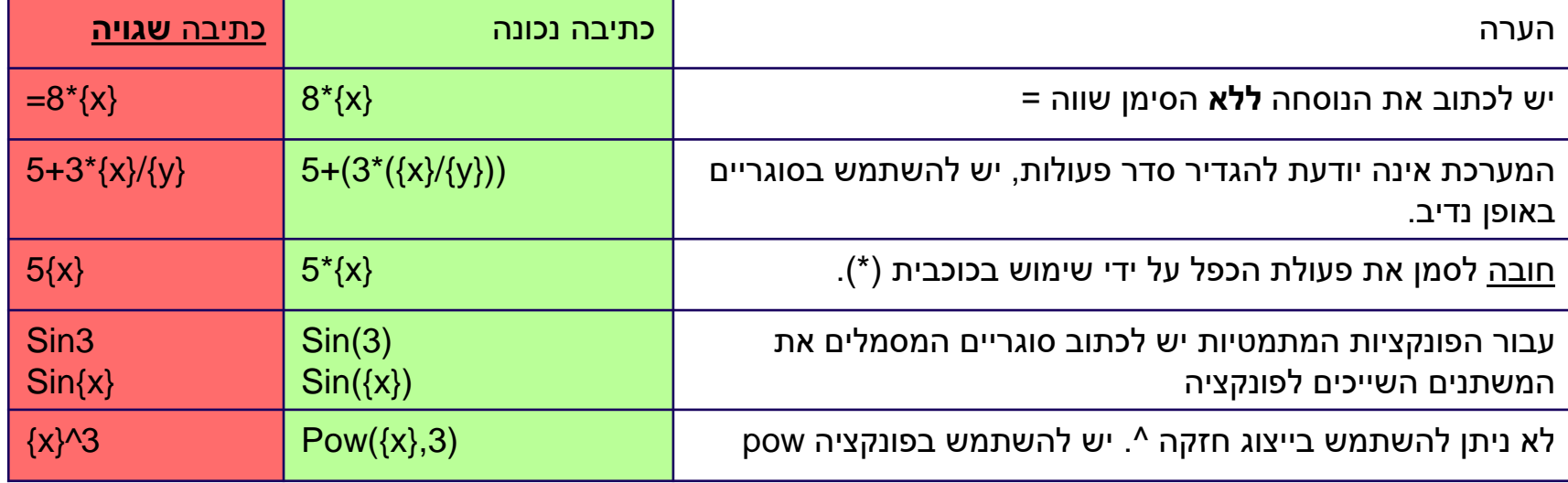

### רשימת הפונקציות המלאה -

https://docs.moodle.org/310/en/Calculated question type#Available functions

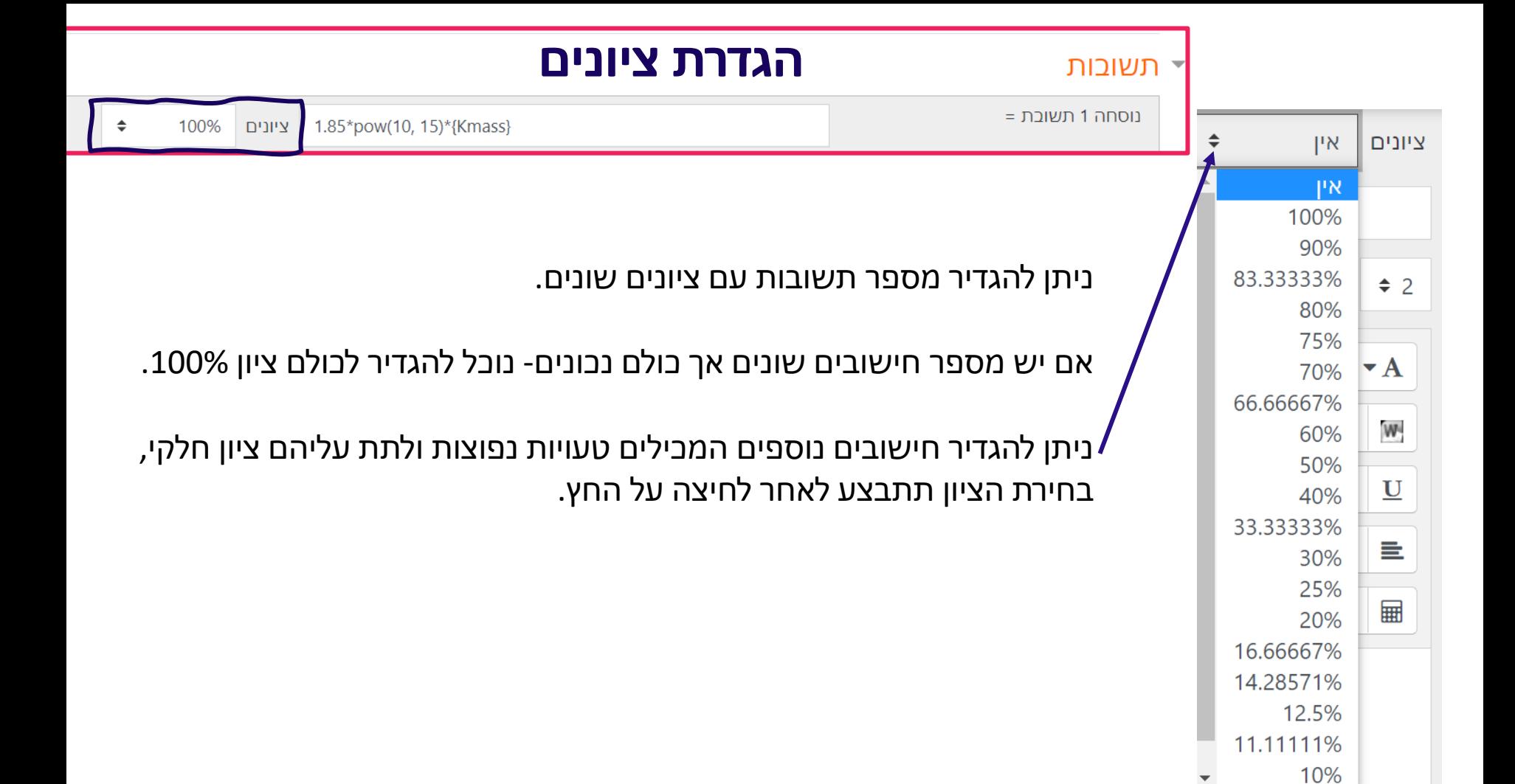

# **מרווח הסבילות**

תרווח סבילות ±

 $\bullet$  סוג בומינלי (0.1

מרווח הסבילות – מגדיר טווח עבור הערכים שיתקבלו כתשובה הנכונה.

- x התשובה הנכונה, dx- ההפרש בין התשובה הנכונה לתשובה שהוקלדה,
	- t- מרווח הסבילות אותו אנו מוכנים לקבל )tolarence)

}לצורך הדוגמא נניח שאלה בה התשובה הנכונה המחושבת היא ,200 ואנו מגדירים מרווח סבילות של 0.5{

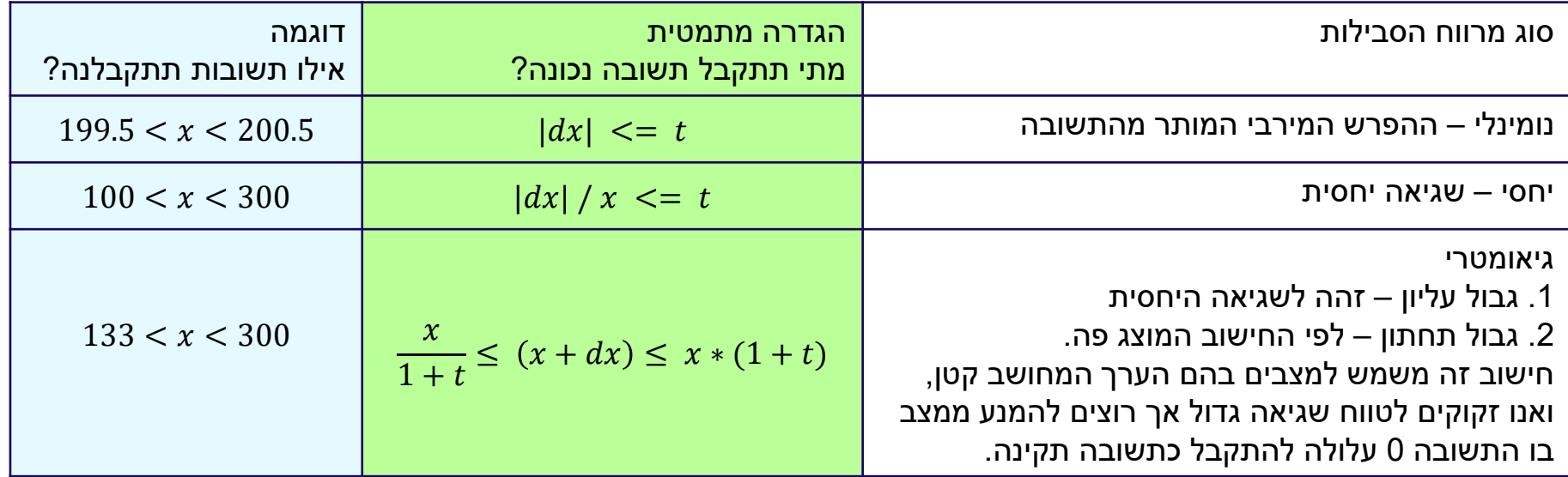

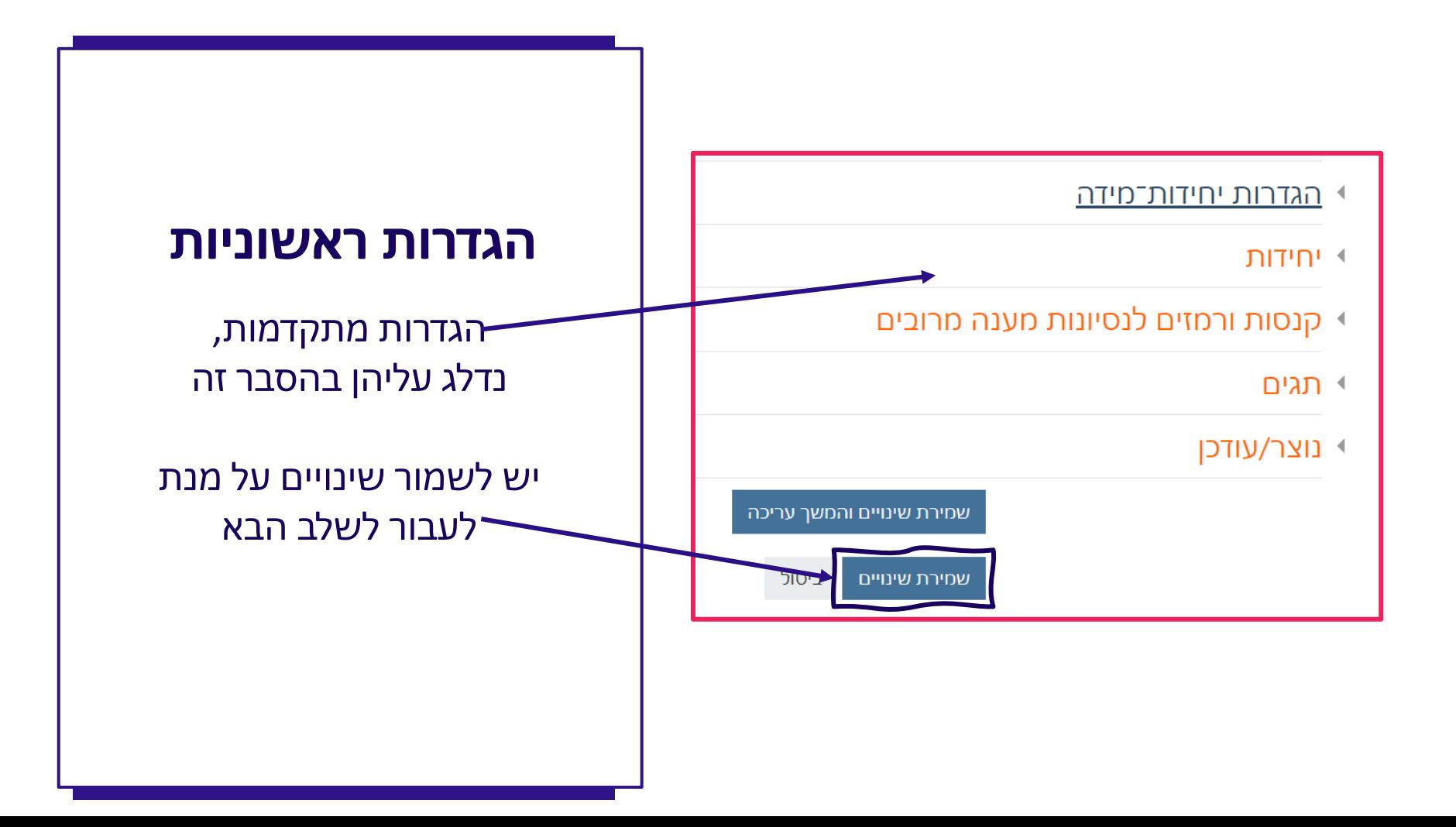

# **שלבים בהגדרת שאלה מסוג "חישוב"**

**\*שאלה שבה יש להקליד תשובה**

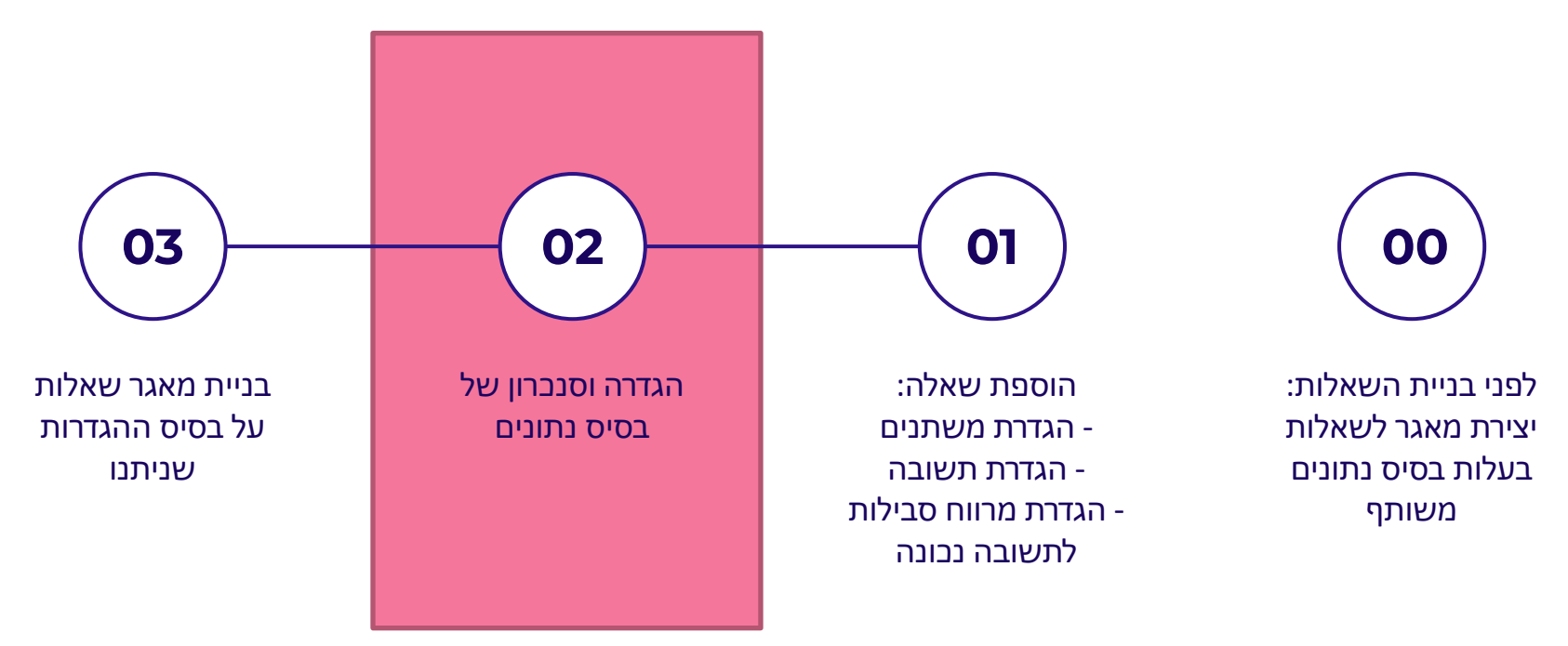

## **הגדרת בסיס נתונים**

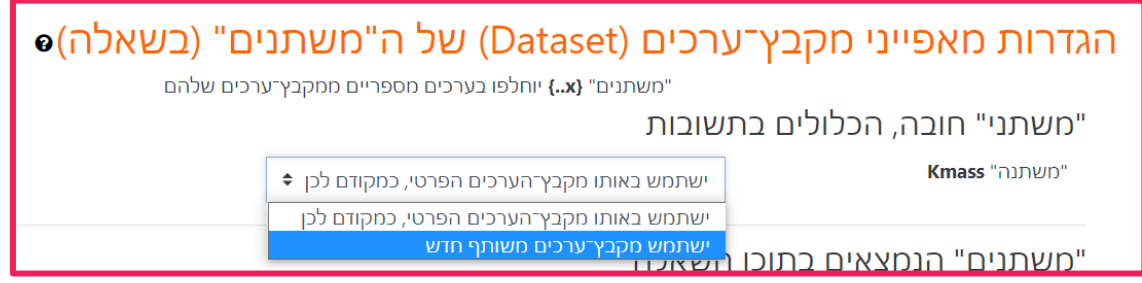

מקבץ ערכים )Dataset – )אוסף הערכים מהם יבחרו המספרים אשר יוצגו בשאלה.

- מקבץ ערכים פרטי משתני השאלה שייכים לשאלה אחת בלבד
- מקבץ ערכים משותף אנו מעוניינים להשתמש באותו מקבץ ערכים במספר שאלות שונות )השאלות חייבות להיות באותה תת קטגוריה!(

## **הגדרת בסיס נתונים**

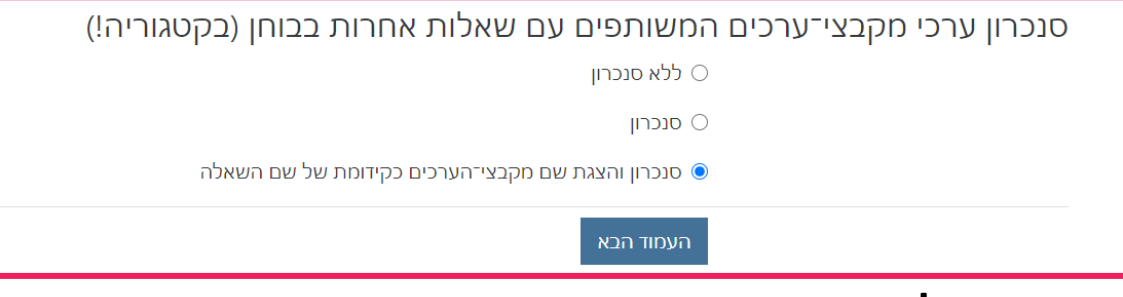

#### **סנכון מקבצי ערכים עבור שאלות הנמצאות באותה קטגוריה**

- ללא סנכון
- עבור שאלות באותו הבוחן כל שאלה תגריל ערך חדש, ללא קשר לערך שהופיע בשאלות קודמות.
	- סנכון
	- עבור שאלות המופיעות באותו הבוחן, המשתנה ישמור על אותו הערך.
		- סנכון והצגת שם
	- עבור שאלות המופיעות באותו הבוחן, המשתנה ישמור על אותו הערך.
- כמו כן, שם השאלה )כפי שמוצג לנו במאגר השאלות( ישתנה כך שיכיל בתוכו את שמות המשתנים המוכלים בשאלה, במטרה להקל על זיהוי שאלות בעלות ערכים משותפים.

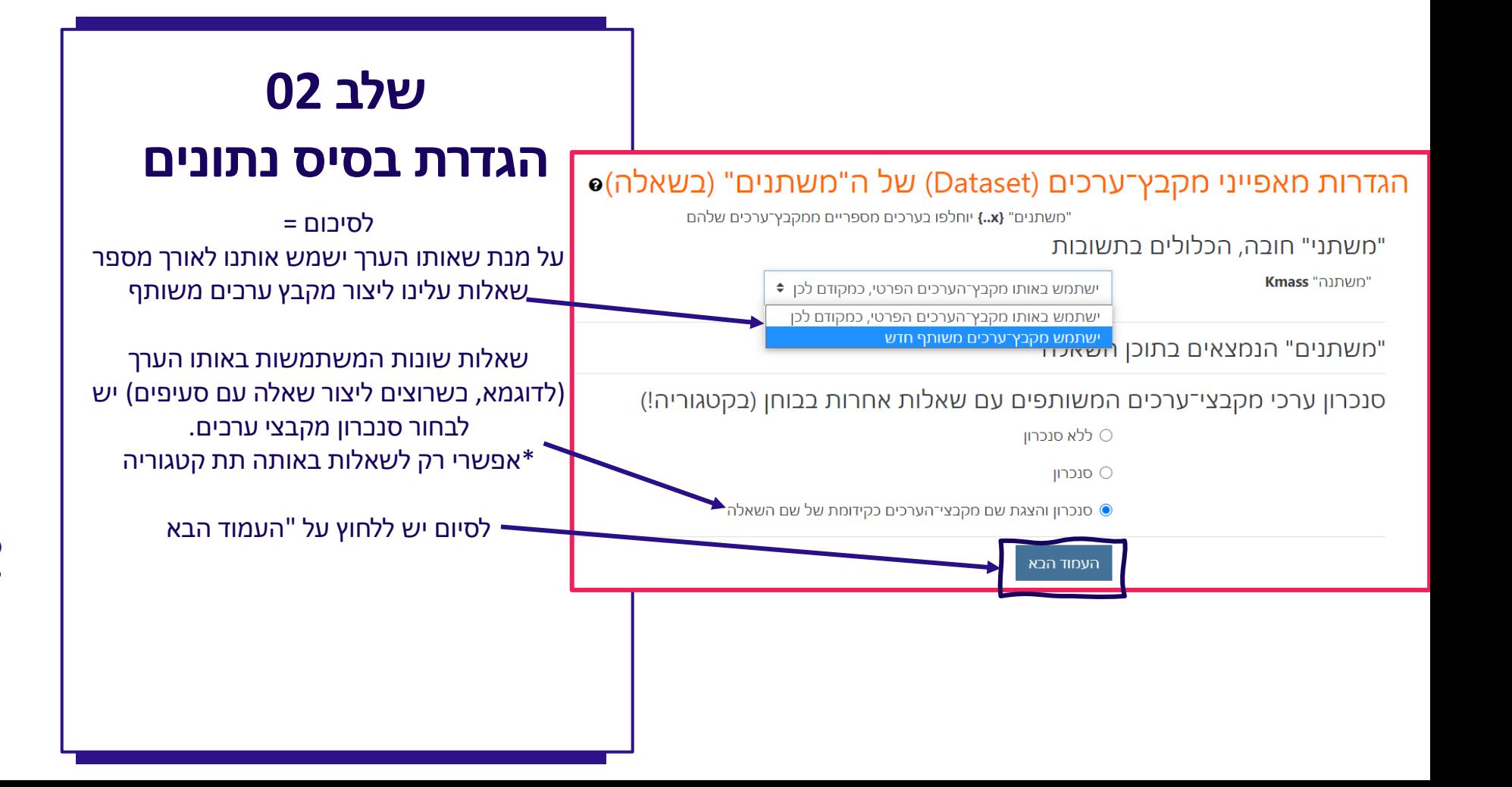

# **שלבים בהגדרת שאלה מסוג "חישוב"**

**\*שאלה שבה יש להקליד תשובה**

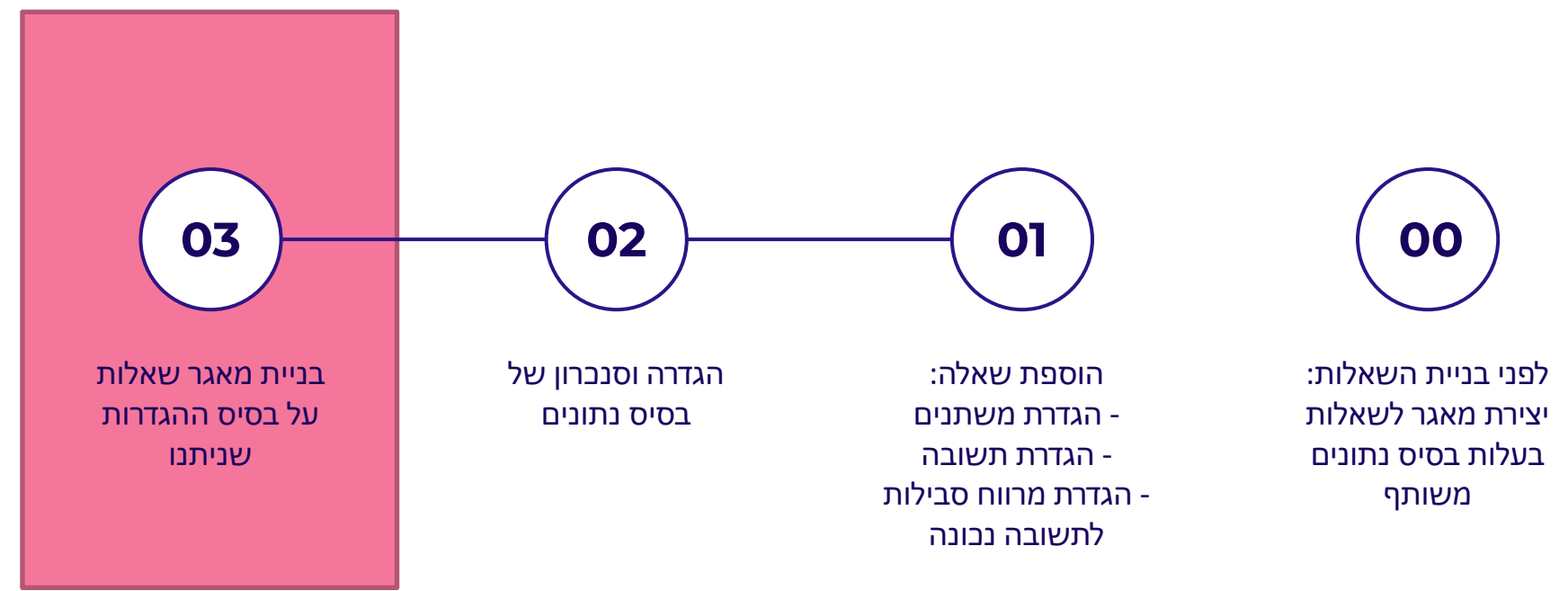

#### עריכת מקבץ־ערכים של ה"משתנים"●

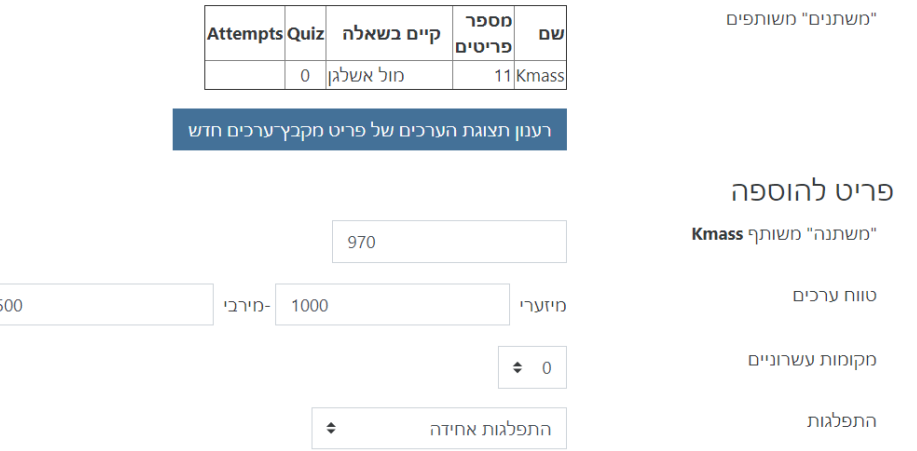

**שלב 03 עריכת "מקבץ ערכים"**

בשלב זה נוצר מאגר הערכים האפשריים

המערכת לא מייצרת ערכים חדשים בעת הצגת השאלה לסטודנט. במקום זאת אנו מייצרים מראש טבלאות ערכים, ובעת הצגת הבוחן המערכת מגרילה את אחד הערכים אשר נמצאים במקבץ הערכים אותו ייצרנו.

\*המטרה – שנוכל לבחון את הערכים שמתקבלים ולראות שהם מתנהגים כפי שציפינו לפני הבחינה.

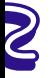

# **בניית מקבץ ערכים dataset**

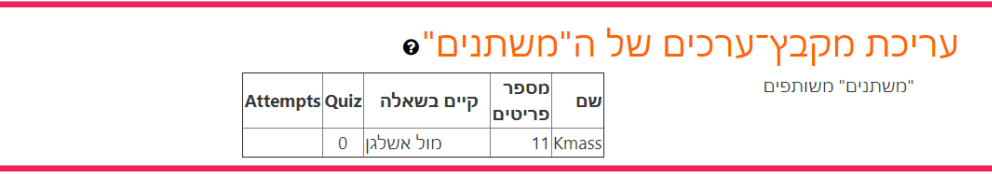

#### **הצגת המשתנים המשותפים**

בטבלה זו יוצגו המשתנים המשותפים של הקטגוריה (גם אם הם לא מופיעים בשאלה זו)

שם- שם המשתנה כפי שהגדרנו

מספר פרטים – מספר הערכים האפשריים אשר הוגדרו עבור משתנה זה \*מספר פרטים מקסימלי עבור כל משתנה הוא .100

קיים בשאלה – מציג את שמות כל השאלות בהן הערך משתתף

Quiz – מספר הבחנים בהם שאלה זו מופיעה Attempts – מספר הנסיונות אשר נעשו לפתרון שאלה זו בבחנים עד כה

# **בניית מקבץ ערכים dataset**

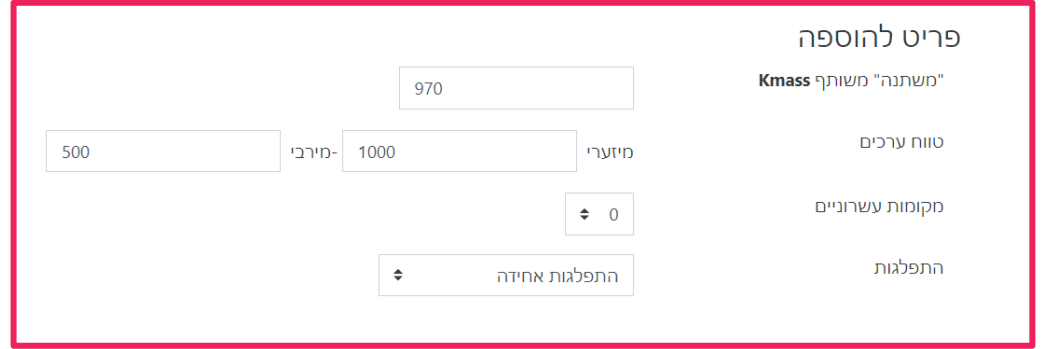

#### **הגדרות מקבצי הערכים**

משתנה – יציג מספר לדוגמא המתאים לטווח שציינו

טווח ערכים - בחירת טווח הערכים המתאים למשתנה.

מקומות עשרוניים - רמת הדיוק הנדרשת למספר (כמה ספרות אחרי הנקודה).

התפלגות- תיאור התפלגות המספרים מהם יבחרו הערכים למקבץ התפלגות אחידה – כל המספרים בטווח הם בעלי אותו הסיכוי התפלגות לוגריתמית – סיכוי גבוה יותר למספרים בחלק הנמוך של הטווח

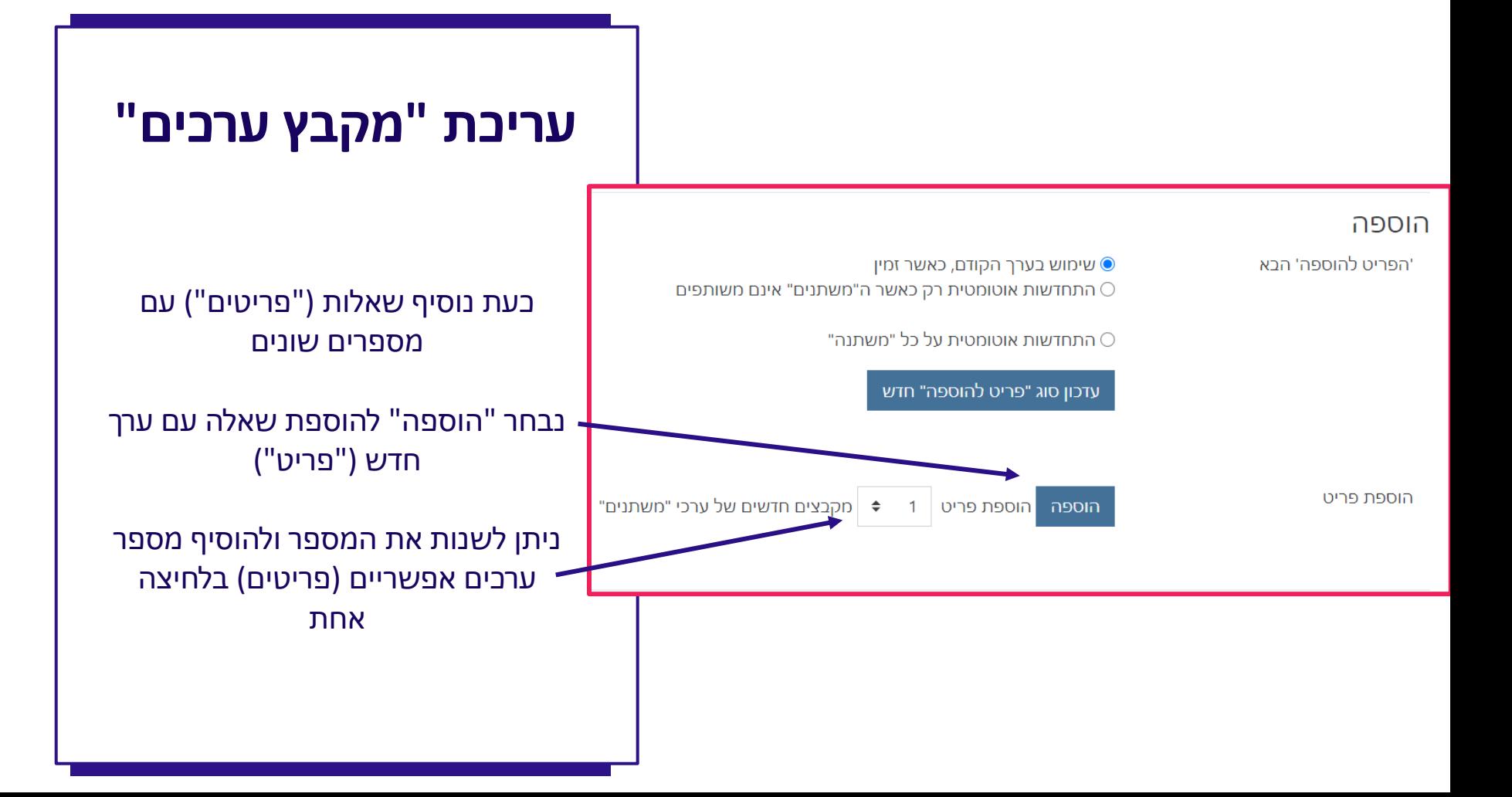

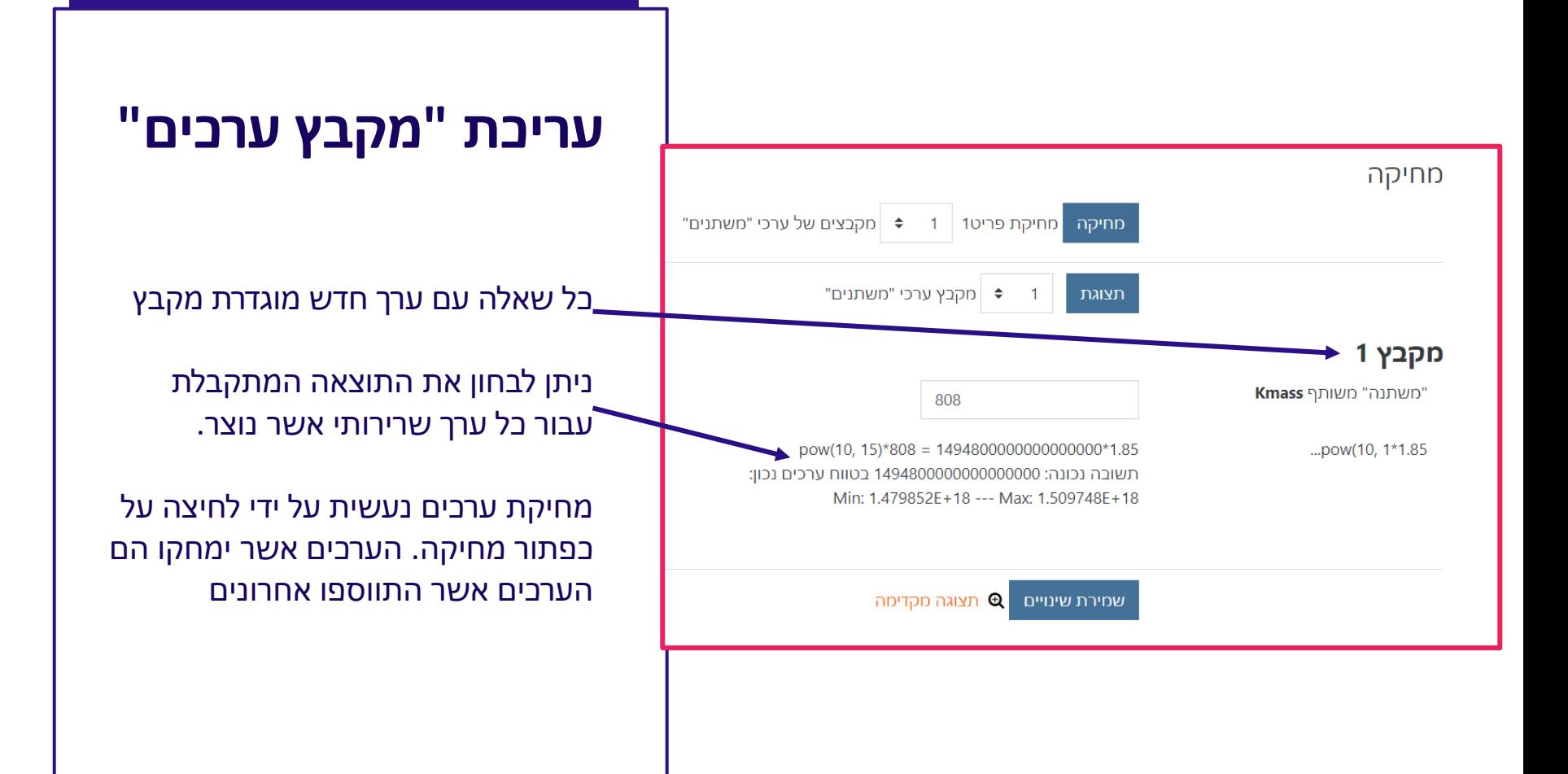

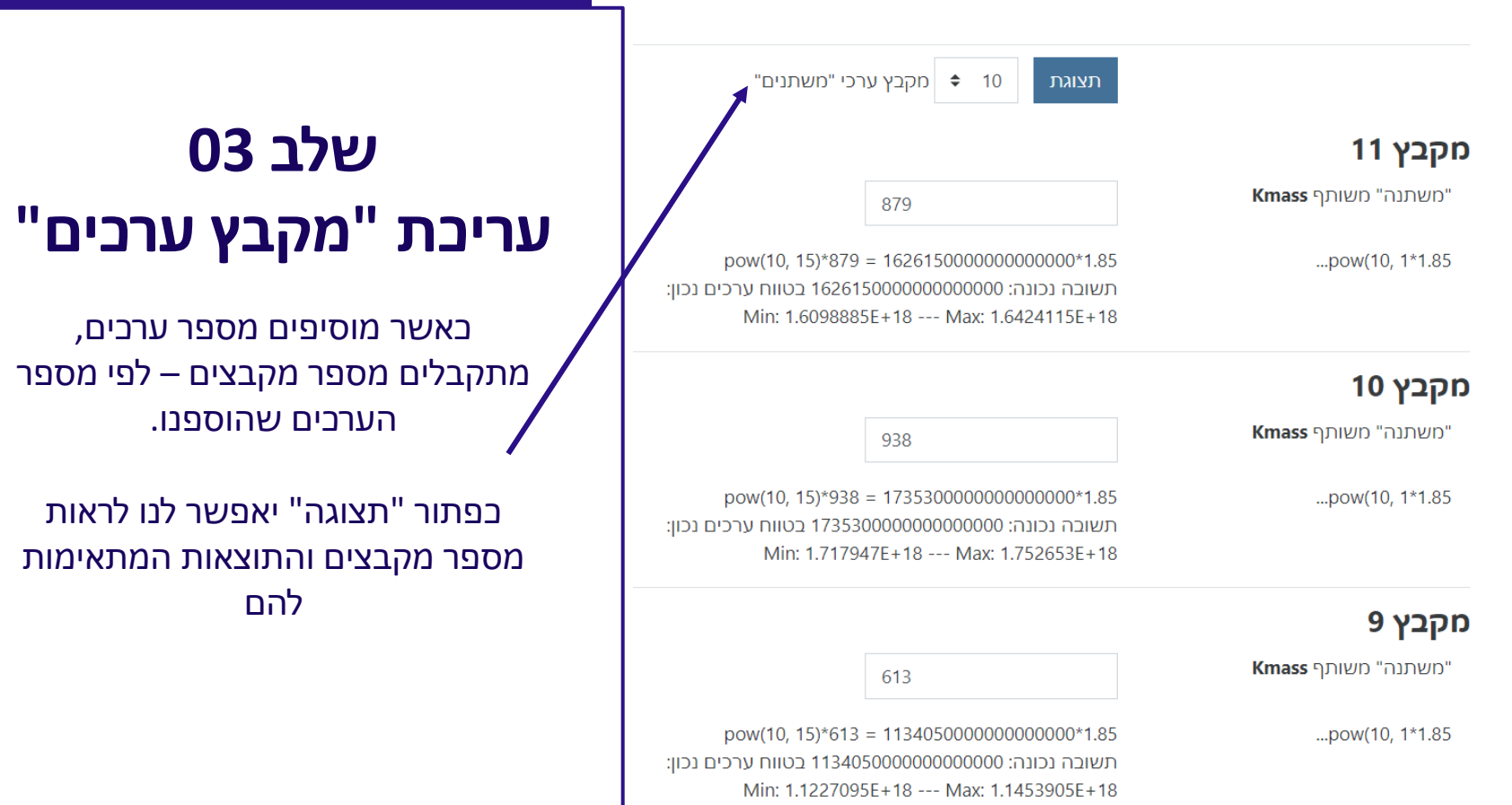

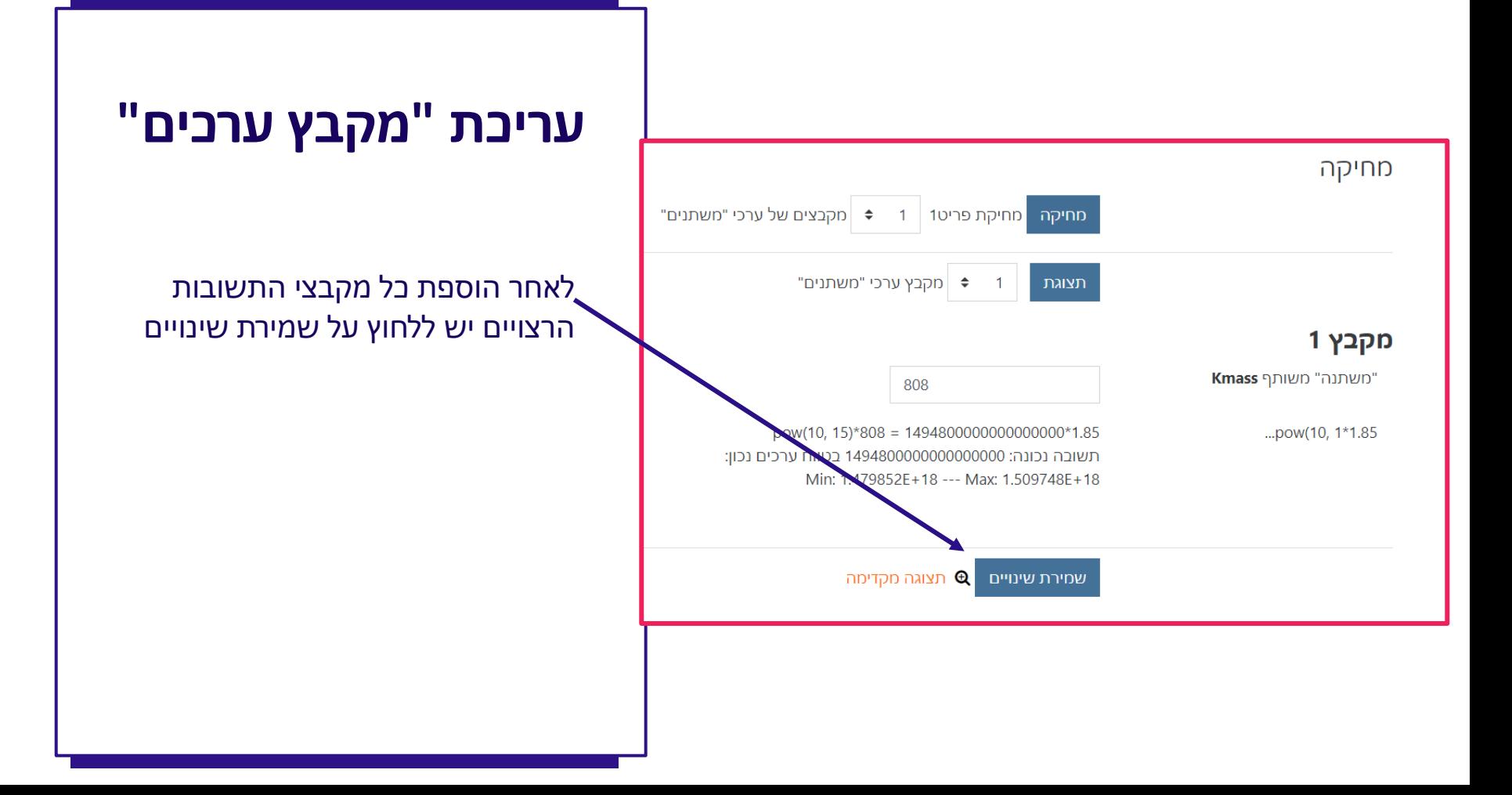

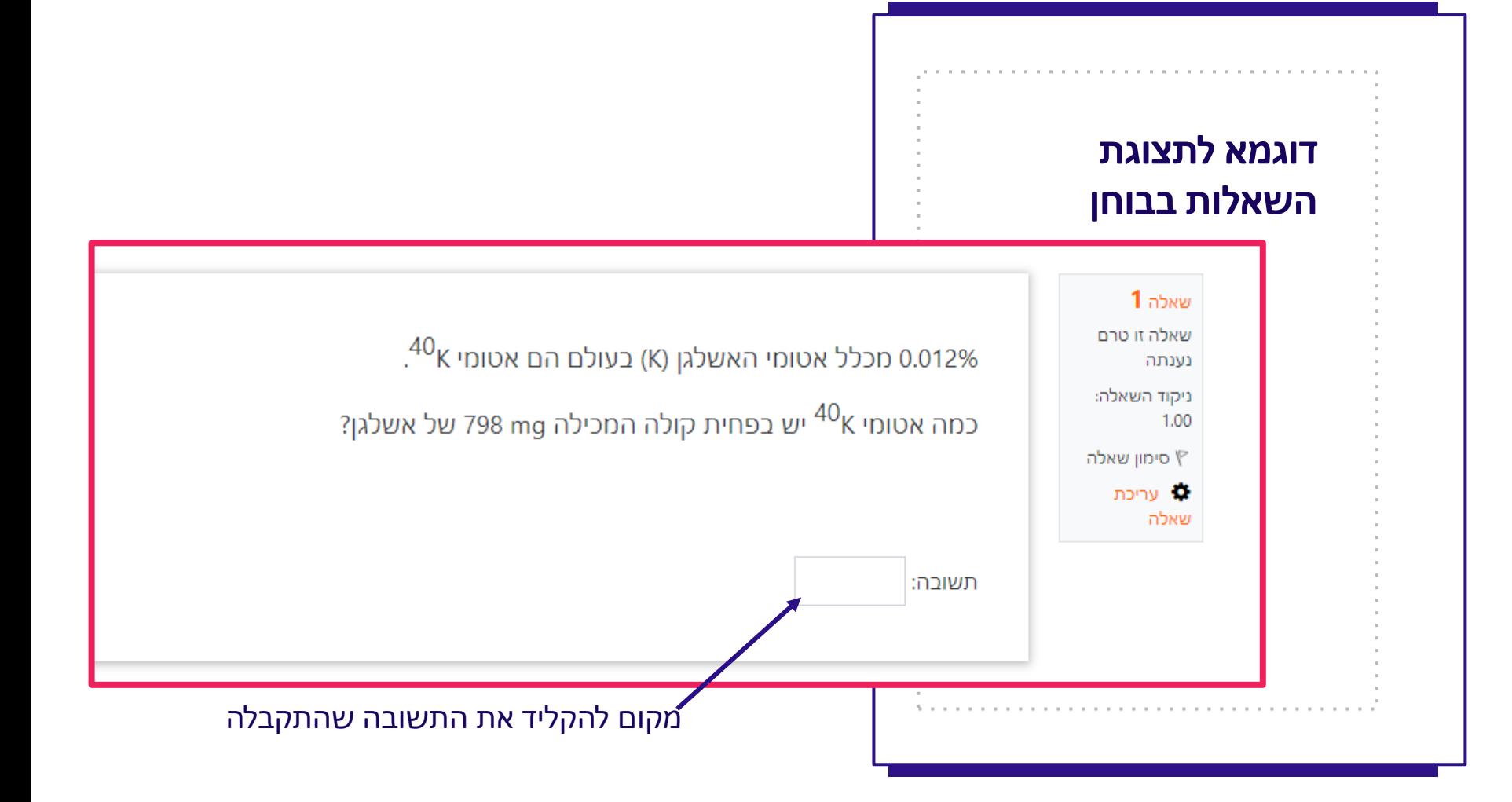

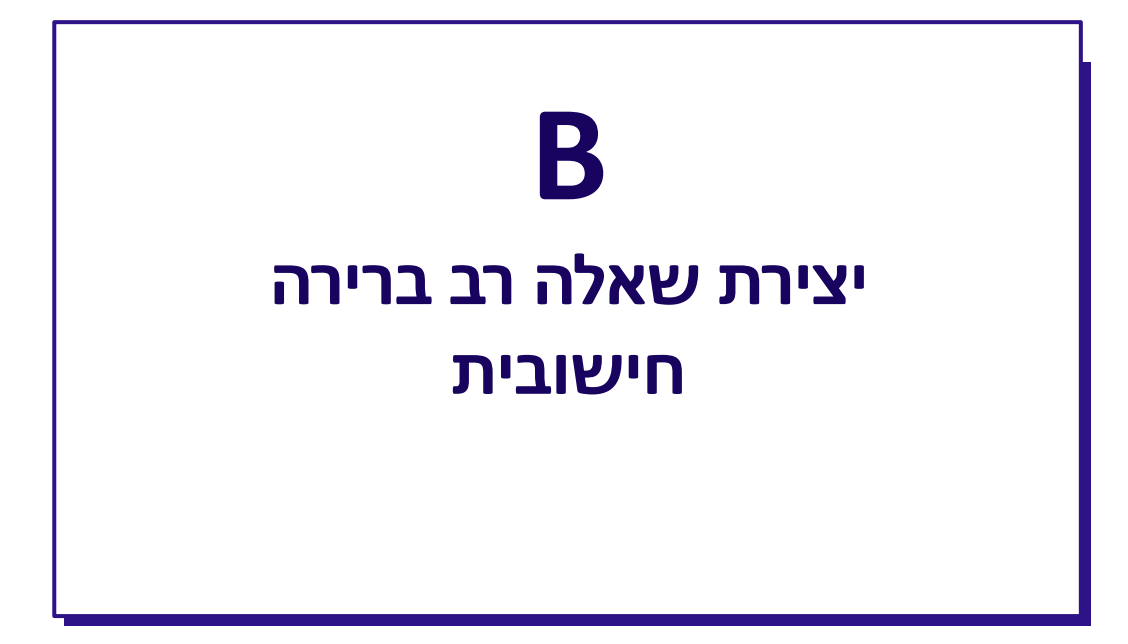

# **שלבים בהגדרת שאלה מסוג "חישוב – רב ברירה"**

**\*שאלה שבה בוחרים מתוך מספר תשובות אפשריות**

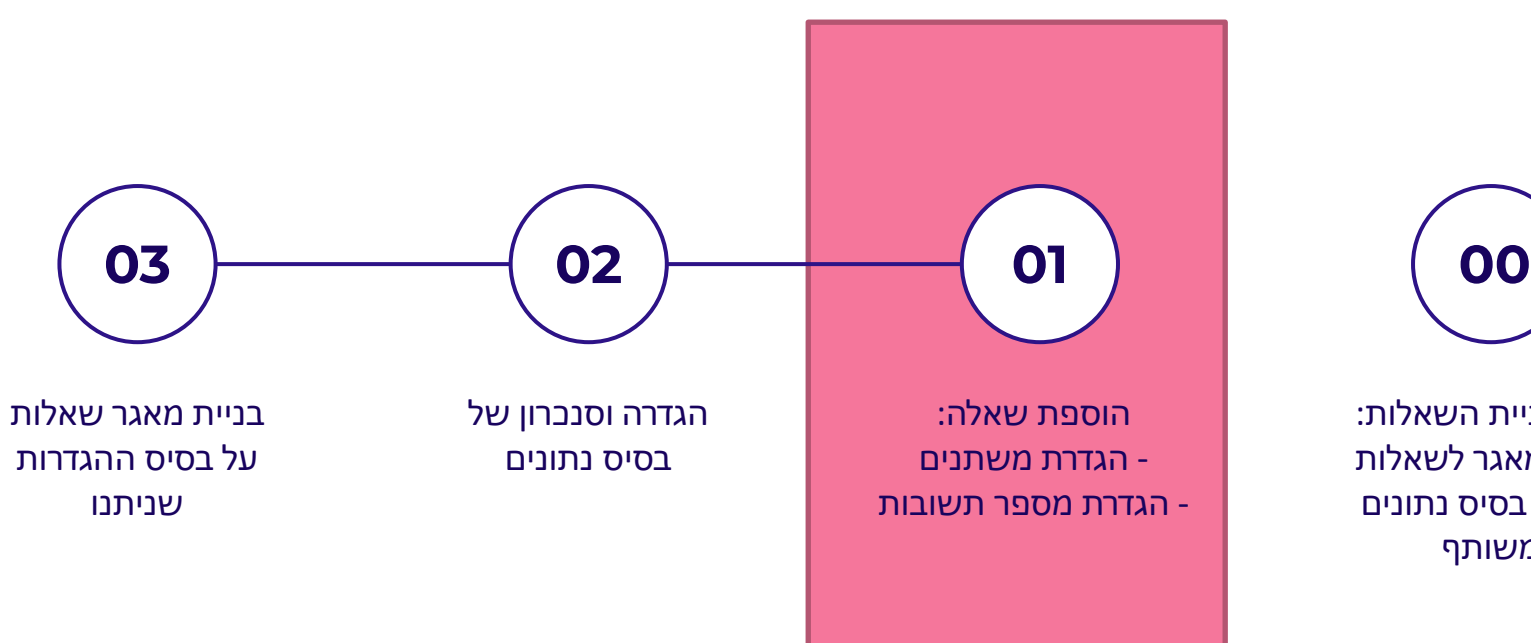

לפני בניית השאלות: יצירת מאגר לשאלות בעלות בסיס נתונים משותף

באופן עקרוני השלבים דומים לשלבים אשר הוצגו בהגדרת שאלה חישובית, בהמשך ההדרכה אנו נתייחס רק למקומות בהם יש הבדל

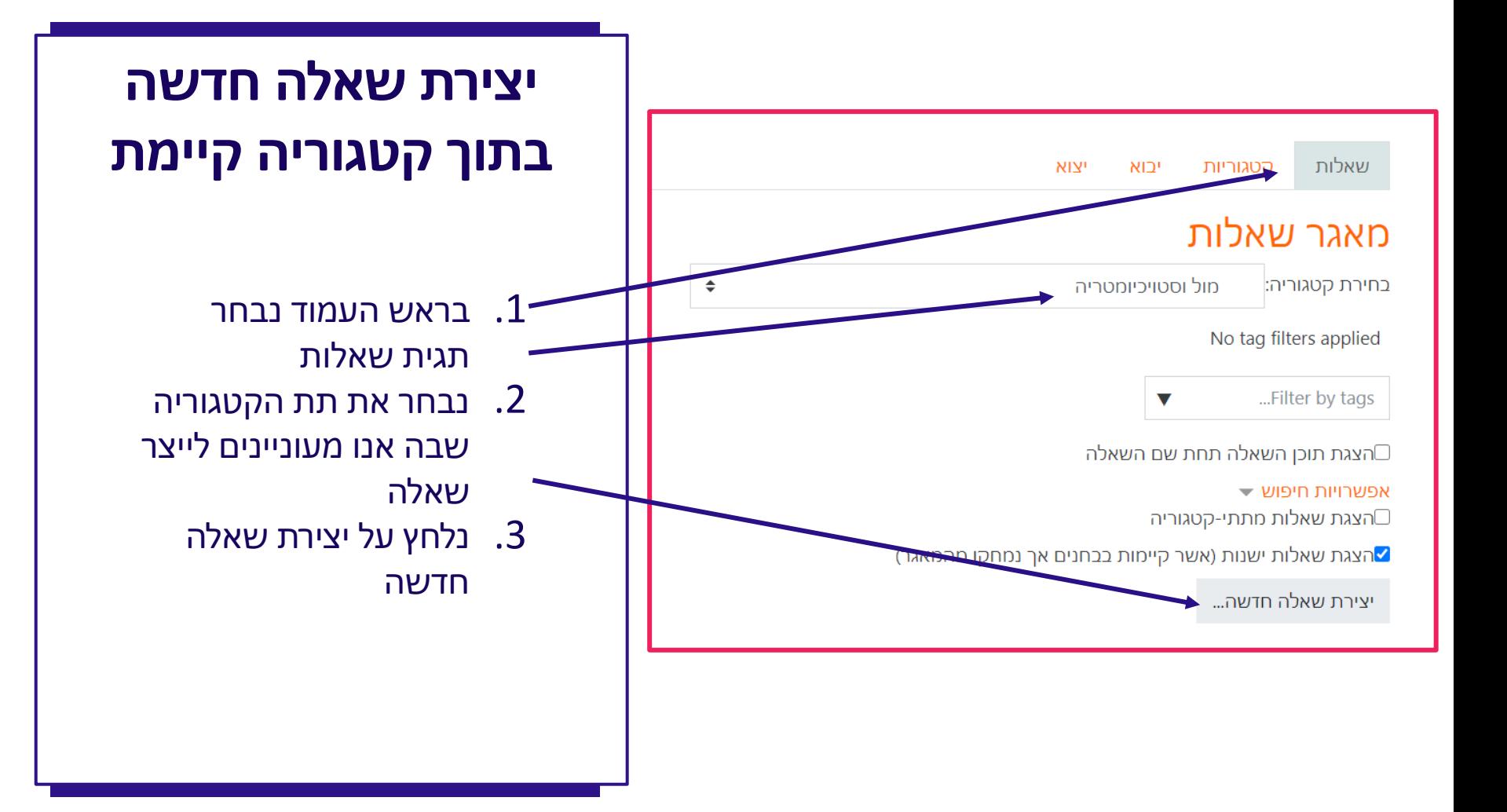

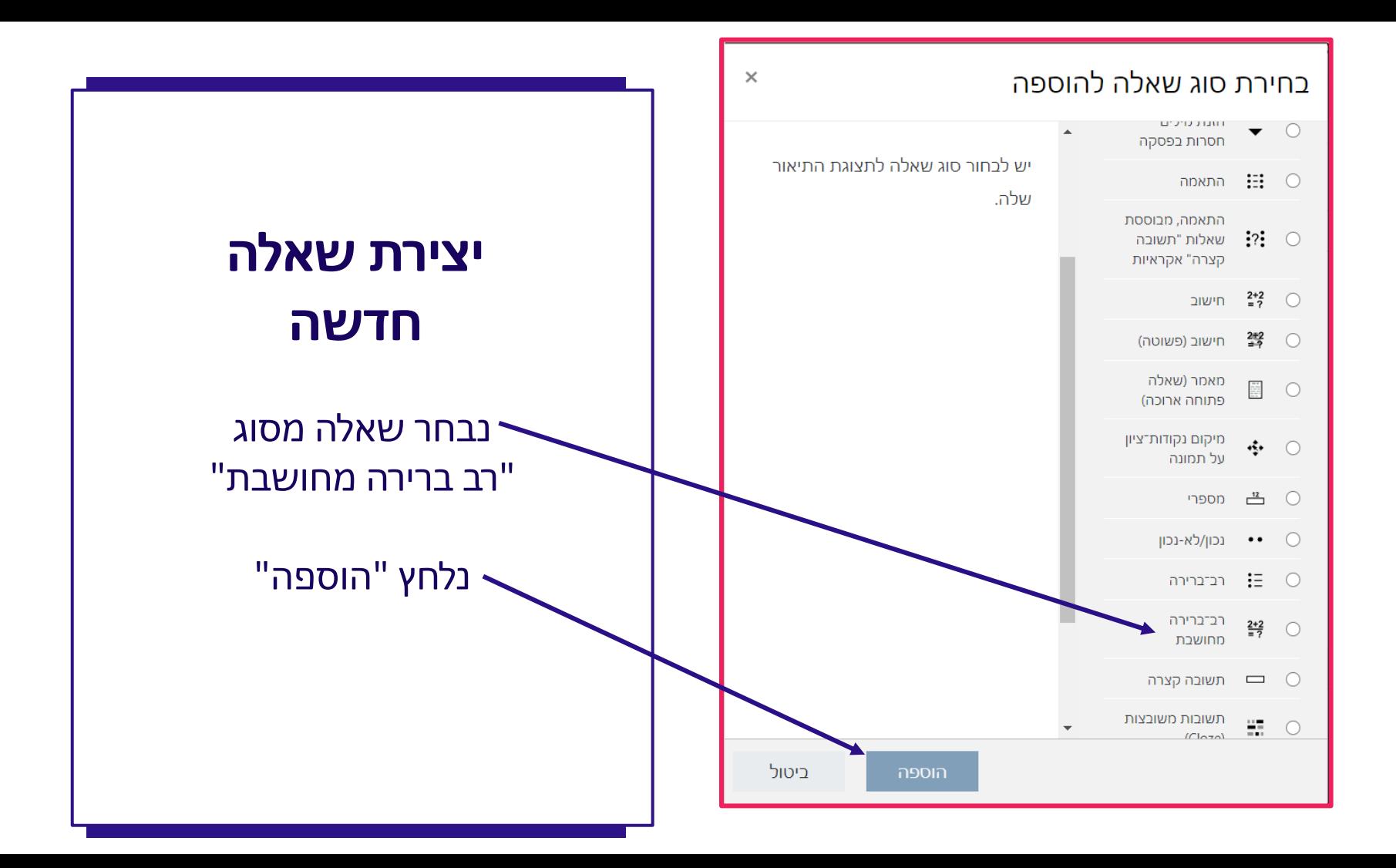

#### הוספת שאלת חישוב**<sup>**</sup>

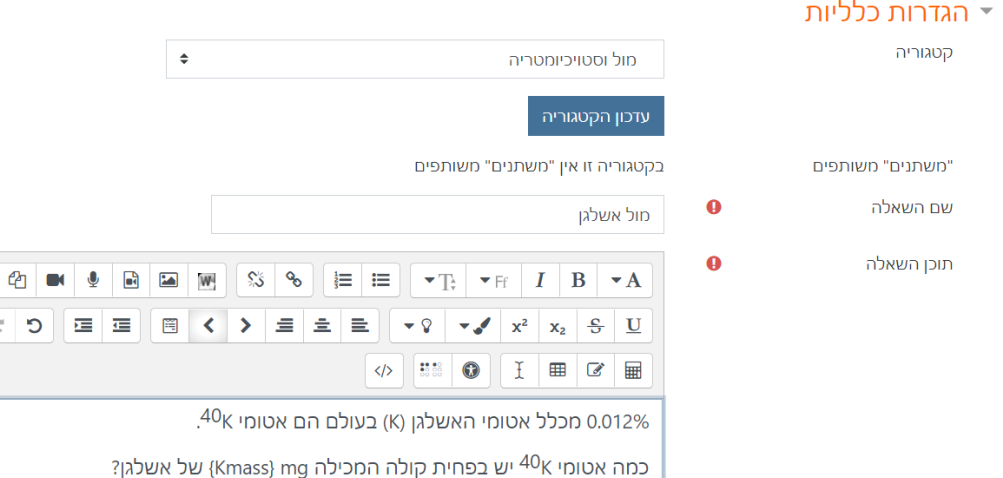

## **שלב 01**

# **הגדרות ראשוניות**

ההגדרות הכלליות זהות להגדרות עבור שאלה מסוג "חישוב"

.1 מתן שם לשאלה .2 כתיבה ועיצוב של השאלה .3 שימוש בשם משתנה במקום הערך הרצוי

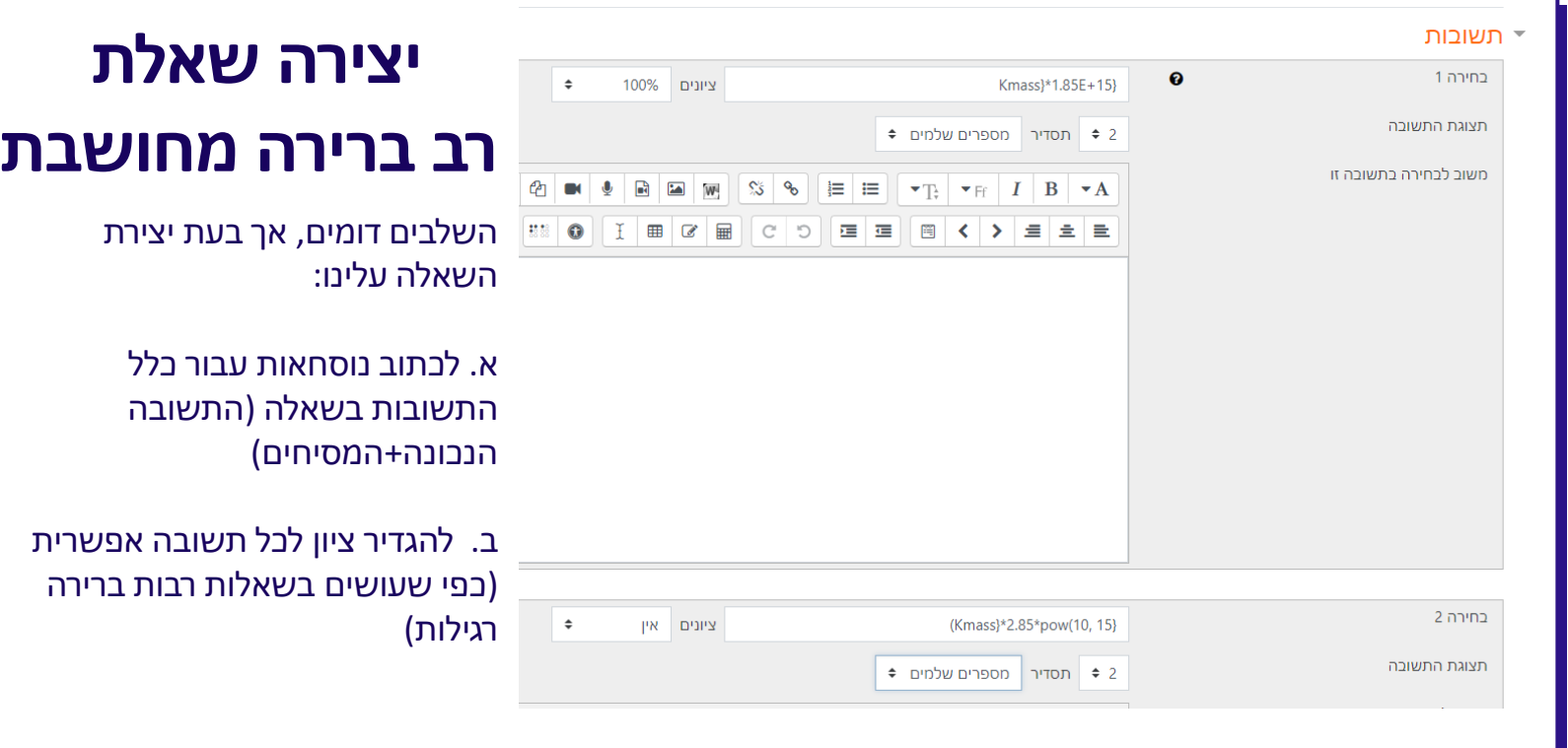

## תשובות

## **תצוגת התשובה**

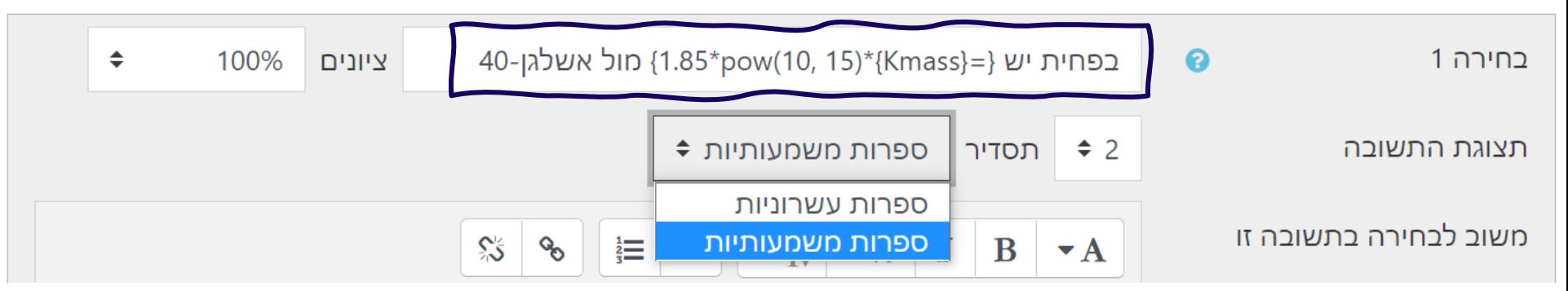

שני הבדלים עיקריים משאלה מחושבת

כתיבת הנוסחה - במקרה זה אנו רוצים שהמחשב יציג את הערך המחושב )ולא רק ישמור אותו בזכרון וישווה אליו).

לכן

**.1 יש לכתוב את הנוסחה כולה בתוך סוגריים מסולסלים עם סימן = בתחילת הביטוי**

2. ניתן להוסיף מלל (לדוגמא יחידות) סביב התשובה.

## תשובות

## **תצוגת התשובה**

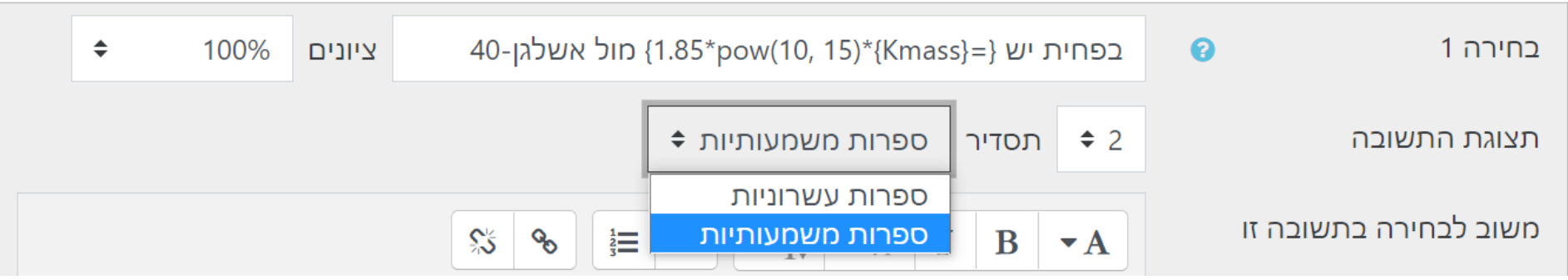

#### תצוגת התשובה

הערכים המחושבים עלולים להיות בעלי כמות גדולה של ספרות לאחר הנקודה העשרונית.

תצוגת התשובה תגדיר את מספר הספרות אשר יוצגו )דוגמאות עבור בחירה של 2 ספרות(

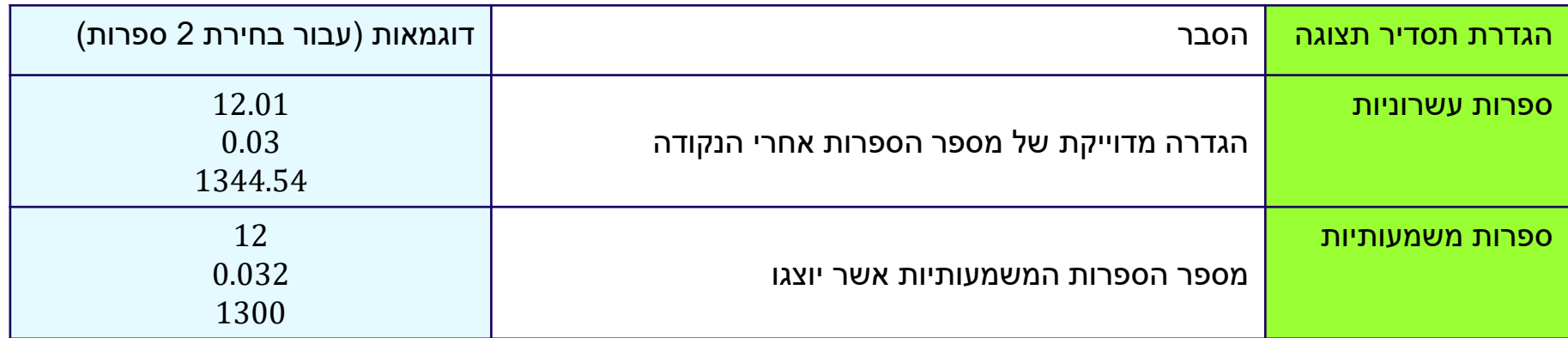

# **שלבים בהגדרת שאלה מסוג "חישוב – רב ברירה"**

**\*שאלה שבה בוחרים מתוך מספר תשובות אפשריות**

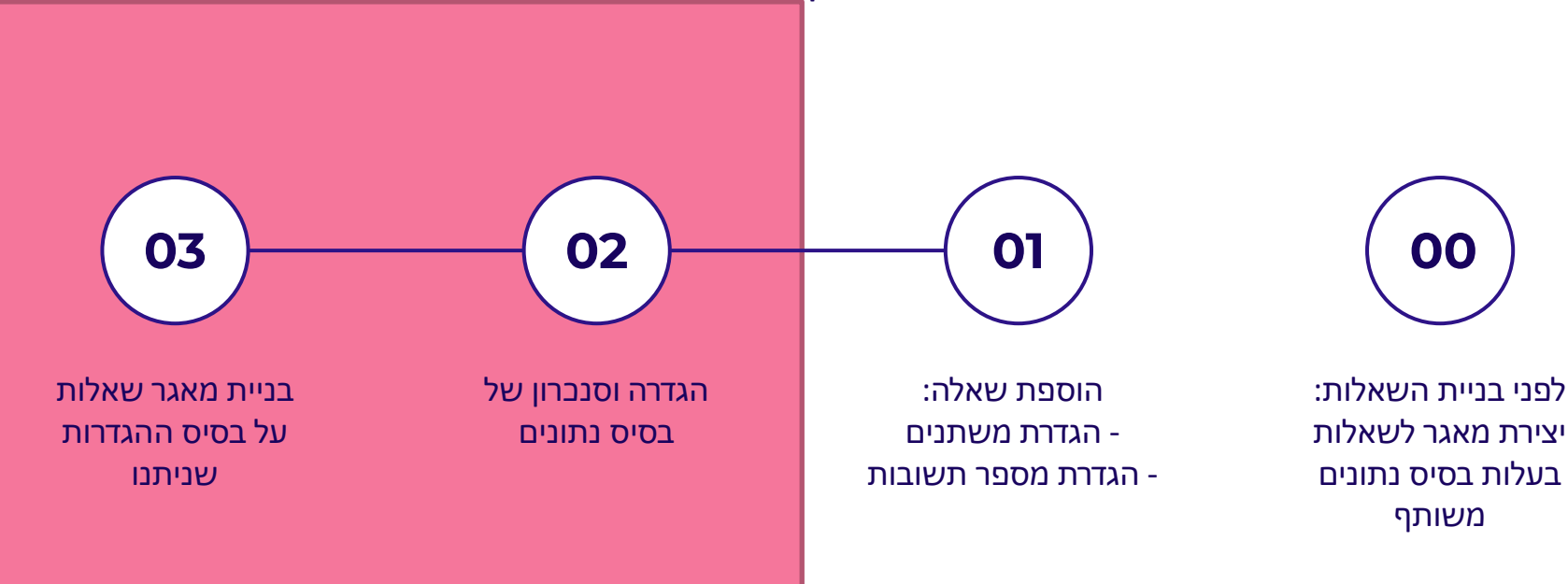

## שלבים אלו זהים במהותם לשלבים אשר הוצגו עבור שאלות חישוב רגילות

# **יצירה שאלת רב ברירה מחושבת**

כאשר נגיע לשלב 3 – בכל מקבץ נראה את כל התשובות האפשריות )התשובה הנכונה והמסיחים(

### 13 מקבץ

"משתנה" משותף Kmass

...1.85\*{Kmass}=}

...2.85\*{Kmass}=}

...2.85\*{Kmass}=}

...1.85\*{Kmass}=}

### 923

 ${1.85E+15*923=}$  ${1.70755E+18=}$  ${pow(10, 15)*2.85*923=}$  ${2.63055E+18=}$ {pow(10, 12)\*2.85\*923=}  ${2.63055E+15=}$  ${pow(10, 12)*1.85*923=}$  ${1.70755E+15=}$ 

תצוגה מקדימה  $\mathbf{\Theta}$ שמירת שינויים

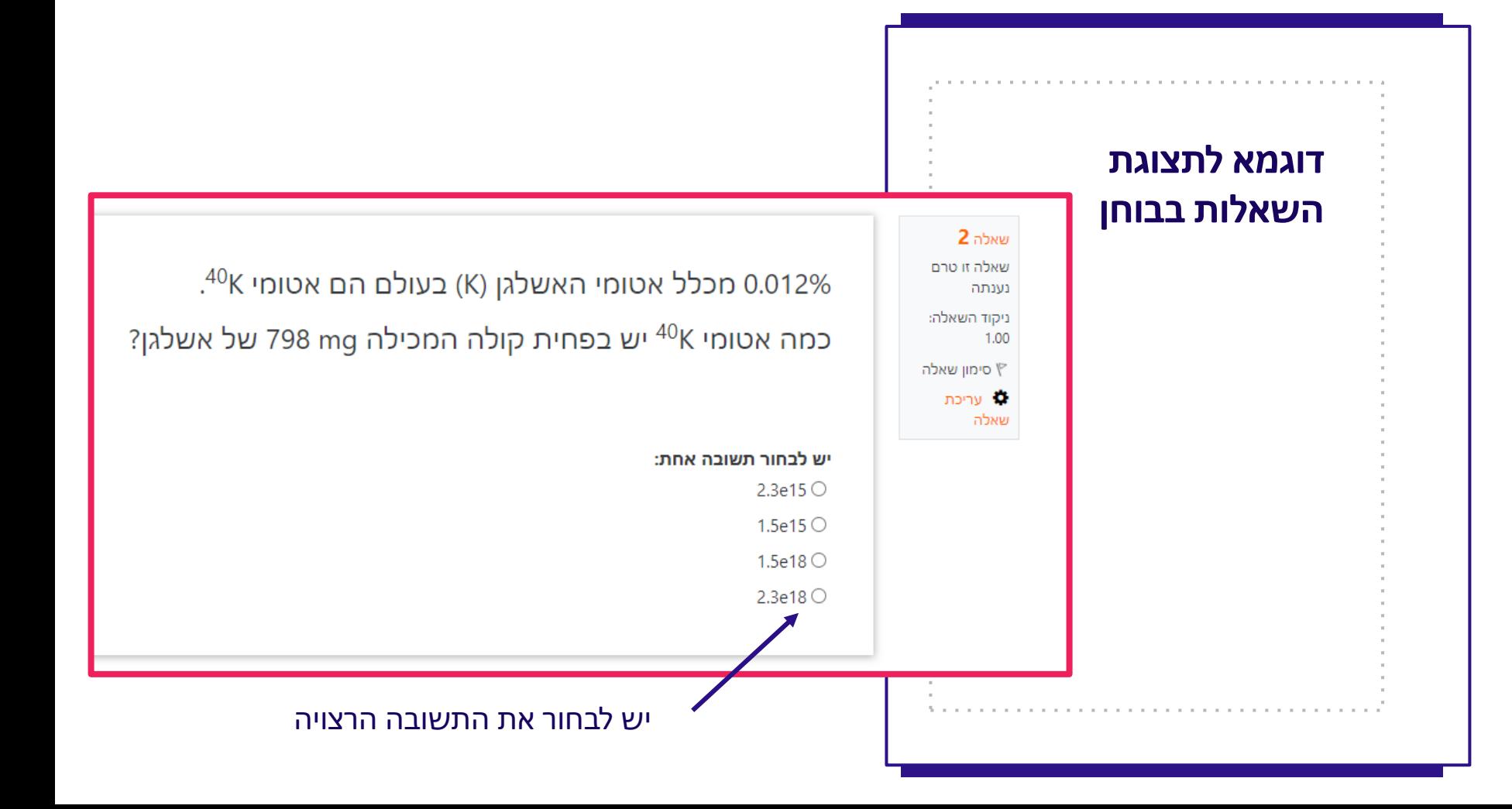

## **הוספת שאלה נוספת עם אותו המשתנה**

על מנת להוסיף שאלה נוספת המשתמשת באותו משתנה - ניצור שאלה נוספת המכילה את אותו שם משתמש

בשלב 2 נדאג לבחור שימוש במקבץ ערכים משותף+סנכרון

בעת הגעה לשלב 3 נראה את העדכון בטבלה

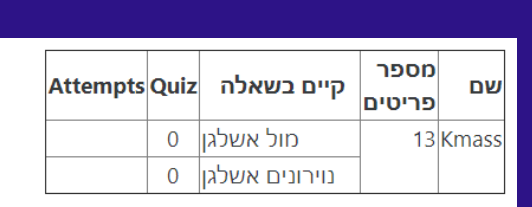

רענון תצוגת הערכים של פריט מקבץ־ערכים חדש

כאן ניתן לראות כי המשתנה Kmass נמצא בשתי שאלות, ומוגדרים לו 13 ערכים אפשריים המשותפים לשתי השאלות

כאשר נשים את שתי השאלות באותו הבוחן – כל סטודנט יקבל את <u>אותו הערך </u>עבור שתי השאלות.

## **דוגמא לתצוגת שתי השאלות בבוחן**

שאלה עליונה – חישובית

שאלה תחתונה – חישובית רב ברירתית.

מאחר ושתיהן משתמשות באותו בסיס ערכים והוא מסונכרן – הערך הוא אותו הערך

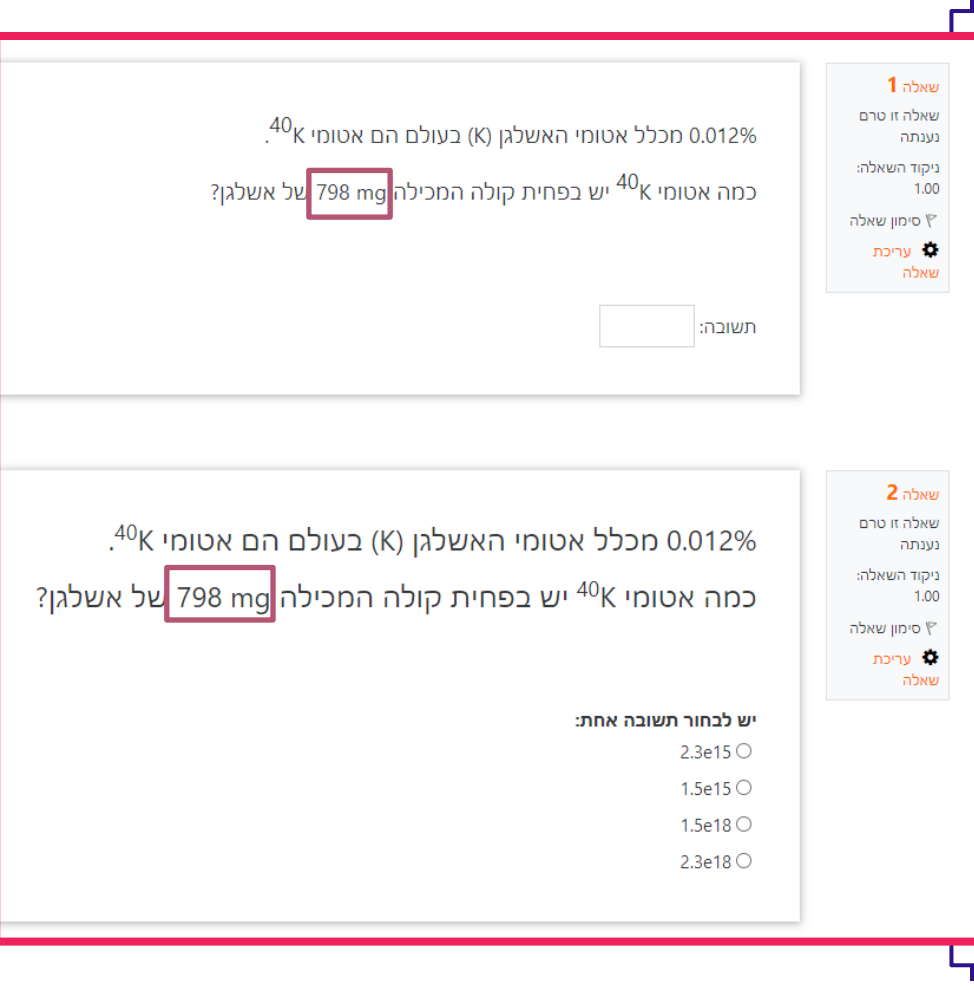

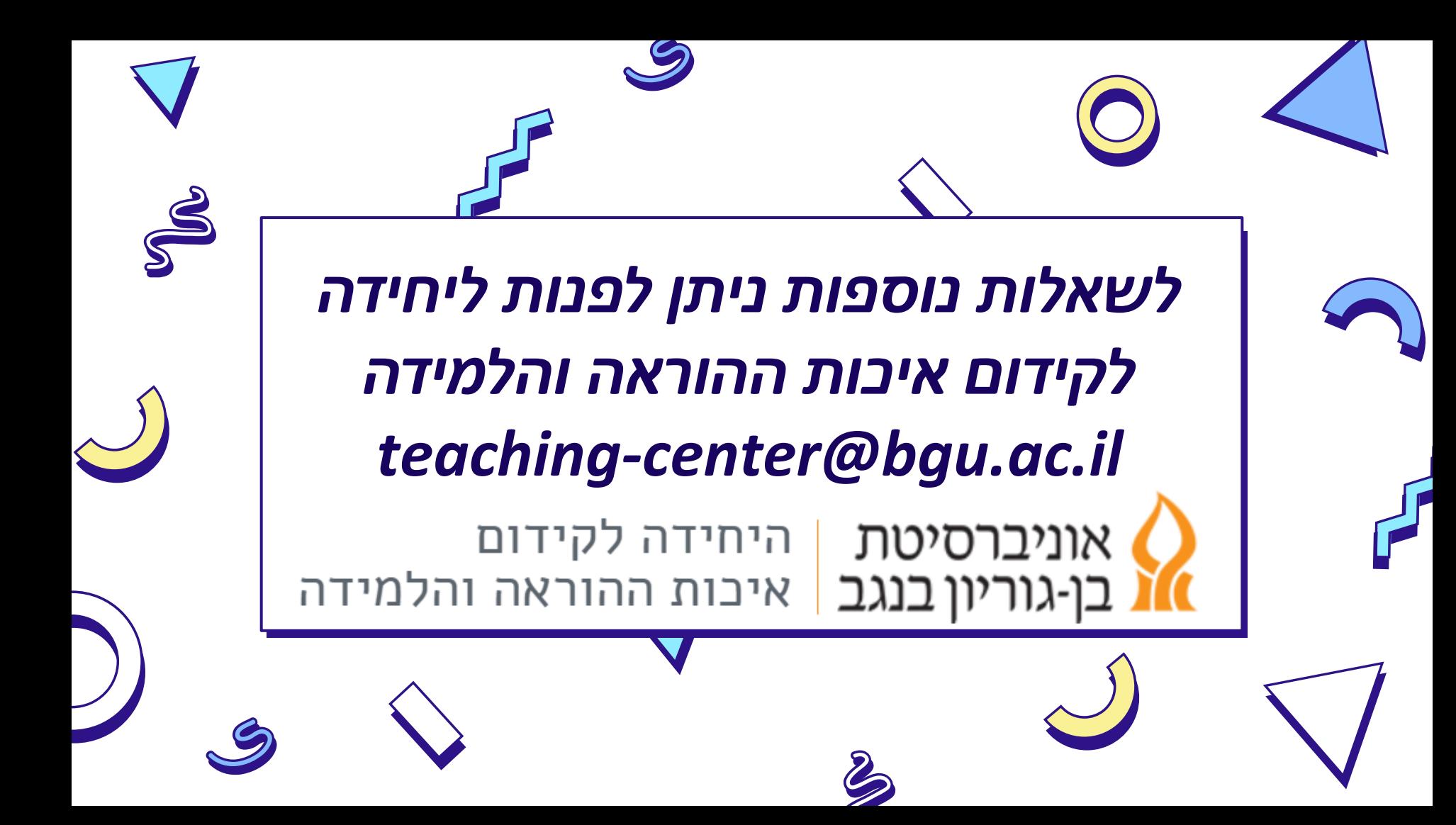